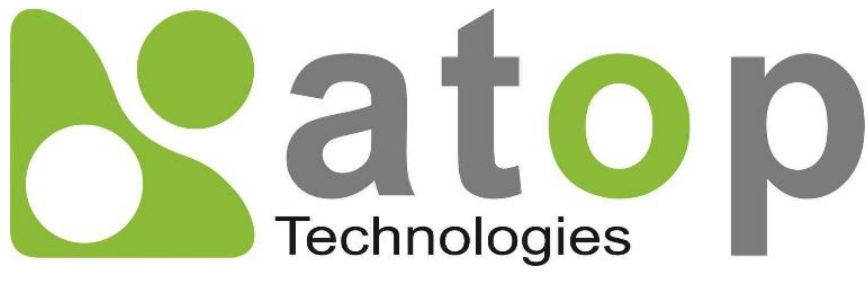

*Atop Technologies, Inc.*

# *AW5601 Series Industrial Access Point*

# **User Manual**

**V1.0 7 th March 2024**

\*The user interface on these products may be slightly different from the one shown on this user manual.

**This PDF Document contains internal hyperlinks for ease of navigation.** For example, click on any item listed in the **[Table of Contents](#page-3-0)** to go to that page.

## **Published by:**

## **Atop Technologies, Inc.**

2F, No. 146, Sec. 1, Tung-Hsing Rd, 30261 Chupei City, Hsinchu County Taiwan, R.O.C.

> Tel: +886-3-550-8137 Fax: +886-3-550-8131 sales@atop.com.tw www.[atoponline](http://www.atoponline.com/).com

## Technical Support Contact Information

[www.atoponline.com/request-support](http://www.atoponline.com/request-support)

#### **Asia & Australia**

Jopson Li [Tel: +886-](tel:+886)918-694-073 eMail: [jopsonli@atop.com.tw](mailto:jopsonli@atop.com.tw)

**Germany** Mattel Tabarelli de Fatis Tel: +886-919-209-290 eMail: [matteo.tabarelli@atop.com.tw](mailto:matteo.tabarelli@atop.com.tw)

**Italy** Mattel Tabarelli de Fatis Tel: +886-919-209-290 eMail: [matteo.tabarelli@atop.com.tw](mailto:matteo.tabarelli@atop.com.tw)

**Middle East & Africa** Prashant Mishra Tel: +91-80-492-06308 eMail: [prasant.m@atop.com.tw](mailto:prasant.m@atop.com.tw)

**USA & Canada** Prashant Mishra Tel: +91-80-492-06308 eMail: [prasant.m@atop.com.tw](mailto:prasant.m@atop.com.tw) **China** Sam Xia Tel: +86-21-649562-31 eMail: [sales@atop.com.tw](mailto:sales@atop.com.tw)

#### **India & SAARC**

Prashant Mishra Tel: +91-80-492-06308 eMail: [prasant.m@atop.com.tw](mailto:prasant.m@atop.com.tw)

**Japan** Keiichi Sagami Tel: +090-2284-9632 eMail: sakagami@atop.com.tw

**Russia & CIS** Timur Dautov Tel: +7-985-855-1056 eMail: [timur@atop.com.tw](mailto:timur@atop.com.tw) **Europe**

Alessio Longhini Tel: +39-348-26-28-727 eMail: [alessio@atop.com.tw](mailto:alessio@atop.com.tw)

**Indonesia**

Anisah Ambarwati Tel: +62-896-761-93026 eMail: anisah@atop.com.tw

**Latin America** Jopson Li [Tel: +886-](tel:+886)918-694-073 eMail: [jopsonli@atop.com.tw](mailto:jopsonli@atop.com.tw)

**Taiwan** Tony Lin Tel: +886-968-386876 eMail: [tonylin@atop.com.tw](mailto:tonylin@atop.com.tw)

## **Important Announcement**

The information contained in this document is the property of Atop Technologies, Inc., and is supplied for the sole purpose of operation and maintenance of Atop Technologies, Inc., products.

No part of this publication is to be used for any other purposes, and it is not to be reproduced, copied, disclosed, transmitted, stored in a retrieval system, or translated into any human or computer language, in any form, by any means, in whole or in part, without the prior explicit written consent of Atop Technologies, Inc.,

Offenders will be held liable for damages and prosecution.

All rights, including rights created by patent grant or registration of a utility model or design, are reserved.

## **Disclaimer**

We have checked the contents of this manual for agreement with the hardware and the software described. Since deviations cannot be precluded entirely, we cannot guarantee full agreement. However, the data in this manual is reviewed regularly and any necessary corrections will be included in subsequent editions.

Suggestions for improvement are welcome. All other product names referenced herein are registered trademarks of their respective companies.

## **Preface**

This manual contains some advanced network management knowledge, instructions, examples, guidelines, and general theories. The contents are designed to help you manage the switch and use its software, a background in general theory is a must when reading it. Please refer to the Glossary for technical terms and abbreviations.

## **Who Should Use This User Manual**

This manual is to be used by qualified network personnel or support technicians who are familiar with network operations and might be useful for system programmers or network planners as well. This manual also provides helpful and handy information for first-time. For any related problems, please contact your local distributor. If they are unable to assist you, please redirect your inquiries to [www.atoponline.com.](http://www.atoponline.com/)

## **Documentation Control**

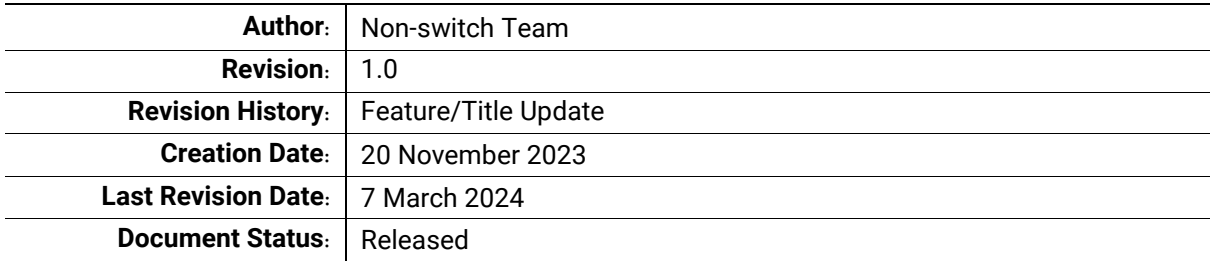

## **Table of Contents**

<span id="page-3-0"></span>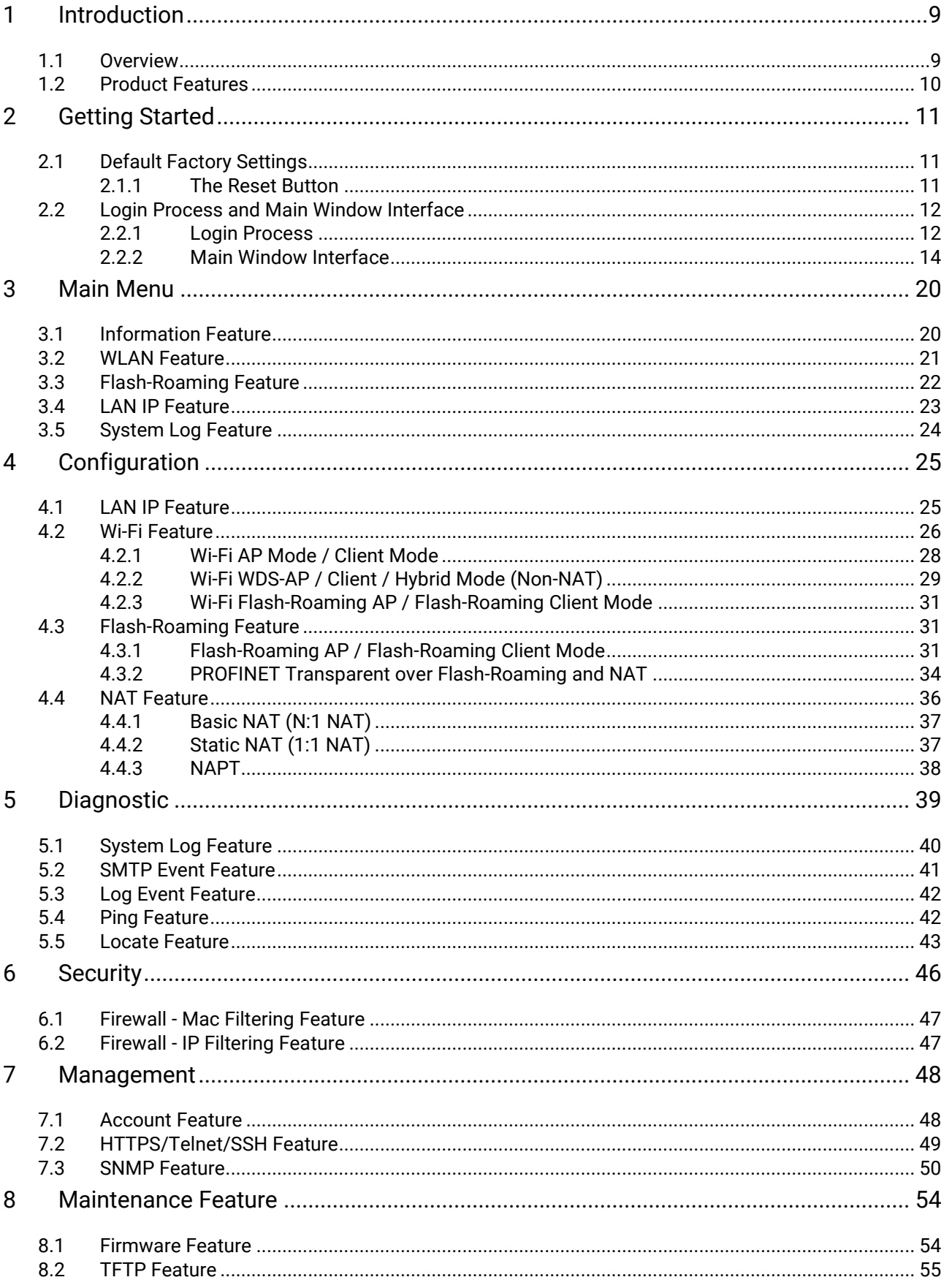

 $\overline{9}$ 

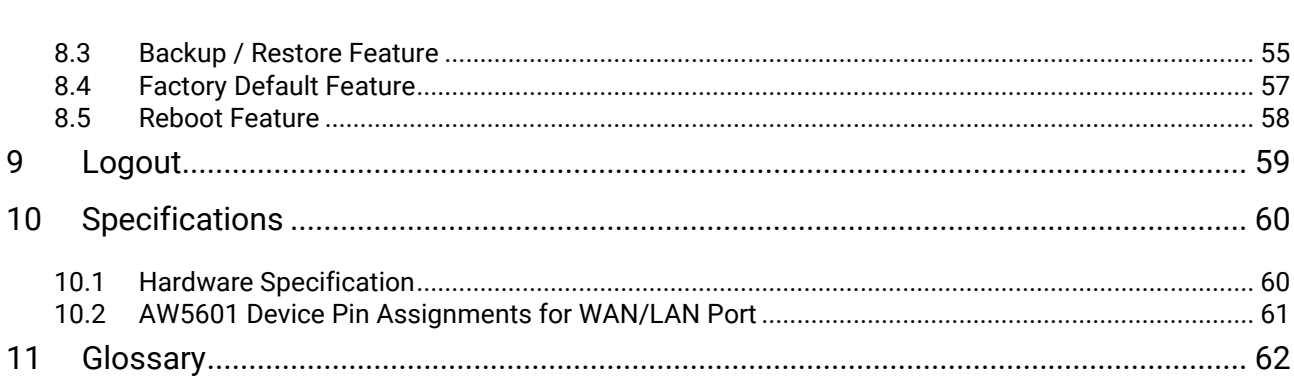

## **List of Figures**

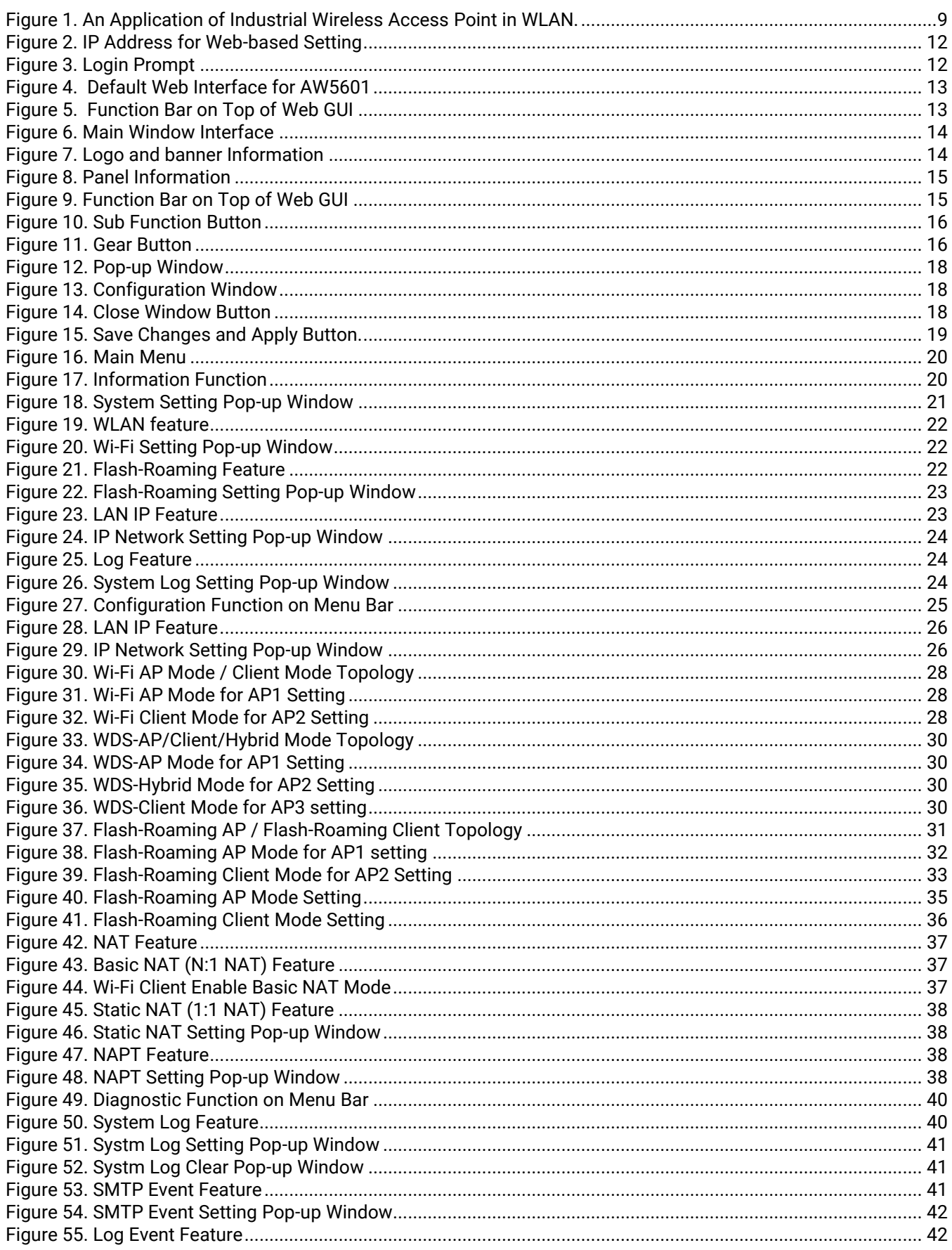

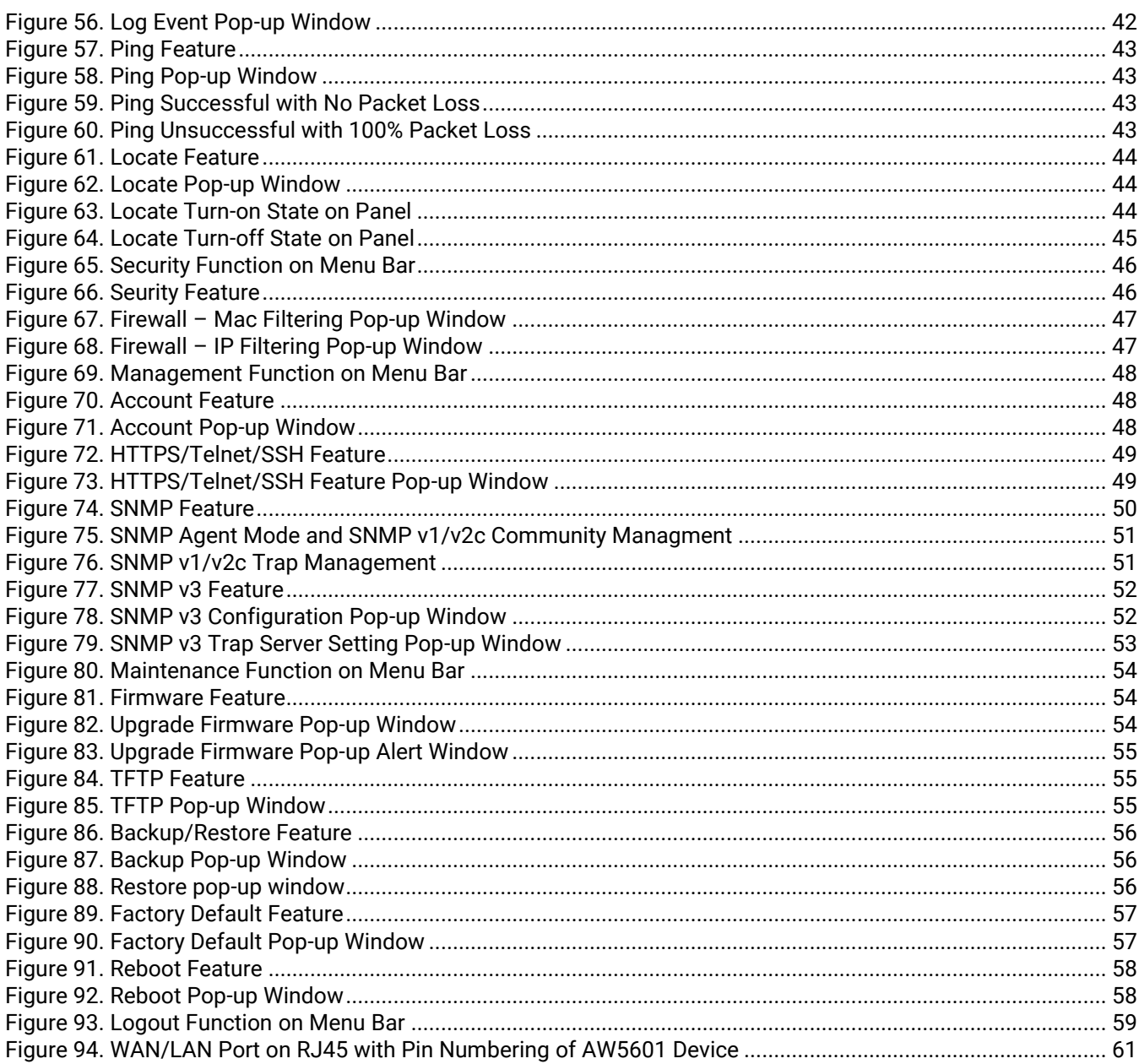

## **List of Tables**

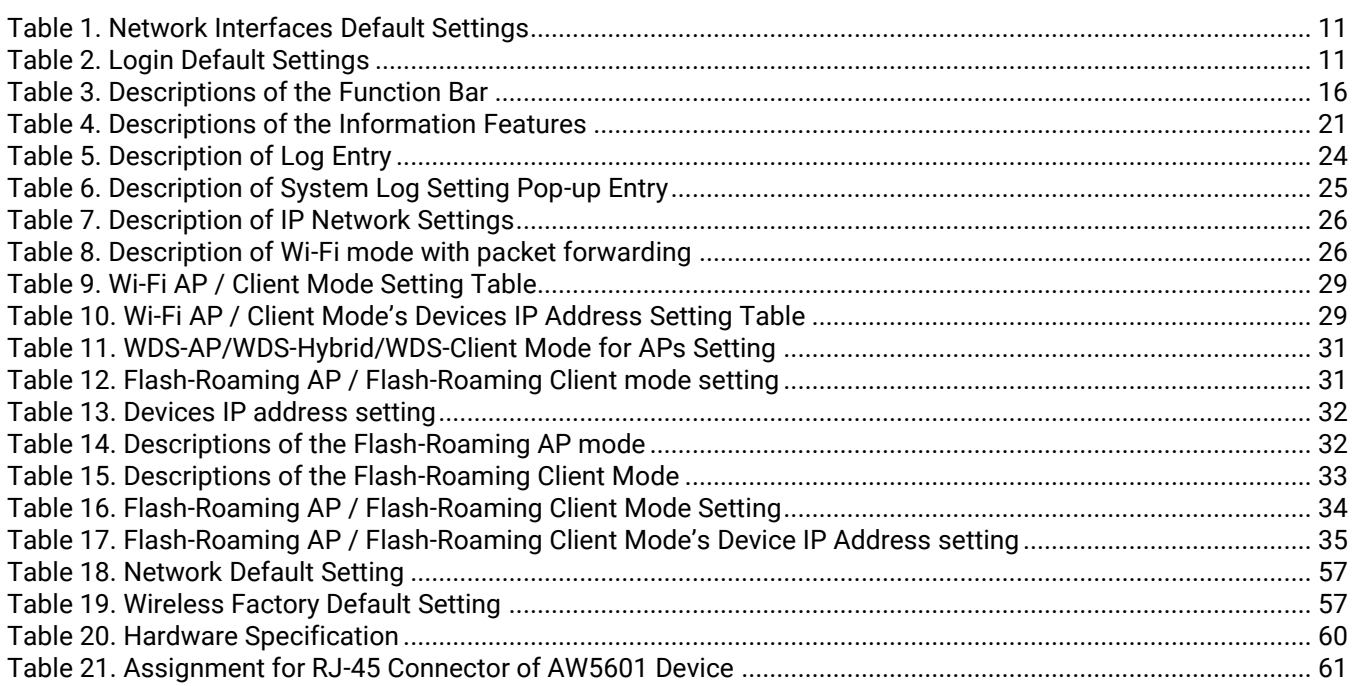

## <span id="page-8-0"></span>**1 Introduction**

### <span id="page-8-1"></span>**1.1** *Overview*

Atop's AW5601 series are the product line of wireless product for applications in harsh environment. It is robust enough to operate at temperatures ranging from -20 $\degree$ C to 70 $\degree$ C. The ease of installation makes it attractive because it utilizes a DIN-Rail for fixing itself to virtually any surface in workplace. Reliability is a key factor of AW5601 when wireless solution is needed. The small dimension of AW5601 casing is also ideal for small space while it can still provide real-time control and exceptional networking performance.

The AW5601 is designed to provide wireless connectivity to clients and mobile stations or other ATOP's industrial networking products creating a complete solution for your industrial wireless networking. It can be operated as an access point (AP), a wireless distribution system (WDS) bridge, and an AP client. The AW5601 supports IEEE 802.11 a/b/g/n/ac wireless connectivity standards.

As an example, user can connect serial devices to ATOP's Wireless Serial Device Server (e.g. SW55XX series) and then connect the serial device server with the AW5601 Industrial Wireless Access Point. Therefore, this configuration allows the serial devices to be access over a wireless local area network (WLAN). Another example is depicted in [Figure 1](#page-8-2) where the AW5601 is operated in AP client mode and associated with another WLAN AP called AP1. In this example, the personal computer (PC) and the IP camera which are connected to ATOP's industrial Managed Ethernet Switch (e.g. EH/EHG/EMG/RHG Series) can be wirelessly connected the control room on the other side of the network.

<span id="page-8-2"></span>Figure 1. An Application of Industrial Wireless Access Point in WLAN.

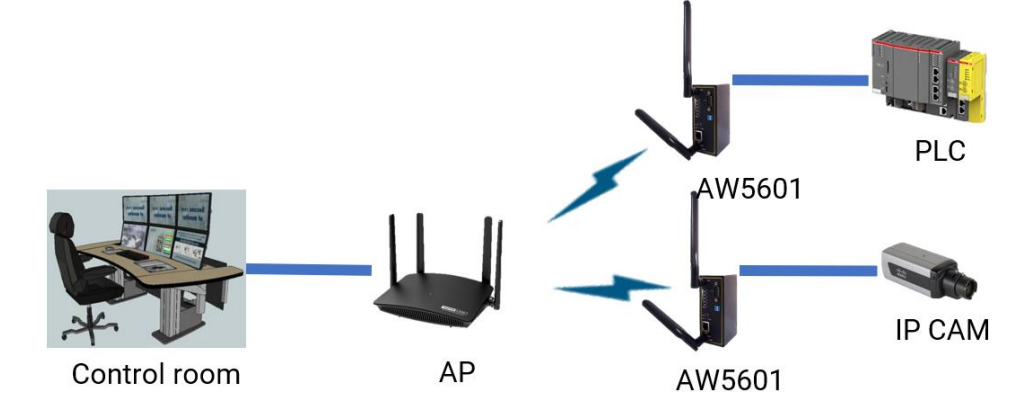

## <span id="page-9-0"></span>**1.2** *Product Features*

#### **AW5601 Platform**

- 1 x RJ45 for 10/100/1000Mbps BaseT LAN
- Different operating modes and topology options (AP mode, WDS mode, and Client mode)
- Supporting of the most popular wireless local area network standards IEEE 802.11a/b/g/n/ac
- Industrial EMC protection, -20ºC~70ºC wide-range temperature operation
- Rugged metal case with a wall or DIN-Rail mount
- PoE PD support for flexible deployment
- Power supply input supporting 12~48VDC
- Flash-Roaming with less than 50ms latency
- PROFINET transparent mode support
- Easy configuration through embedded web server interface or ATOP's Windows® -based configuration utility program called **Device Management Utility®**
- Firmware upgradable through embedded web server interface or ATOP's **Device Management Utility®**

## <span id="page-10-0"></span>**2 Getting Started**

This chapter explains how to access the AW5601 for the first time.

Users can access the managed switch easily using their web browsers (Internet Explorer 8 or 11, Firefox 44, Chrome 48 or later versions are recommended). We will proceed to use a web browser to introduce the managed switch's functions.

## <span id="page-10-1"></span>**2.1** *Default Factory Settings*

Below is the list of default factory settings. This information will be used during the login process. Make sure that the computer accessing the AW5601 has an IP address in the same subnet and the subnet mask is the same.

AW5601 default network parameters are listed in the table below.

#### <span id="page-10-3"></span>Table 1. Network Interfaces Default Settings

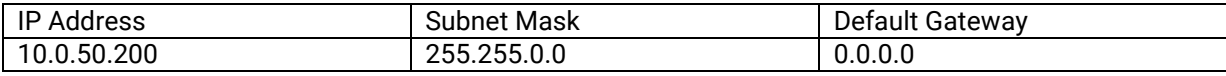

Its Web GUI login default Username and password are listed in the table below. Please pay attention that username and password are case sensitive.

#### <span id="page-10-4"></span>Table 2. Login Default Settings

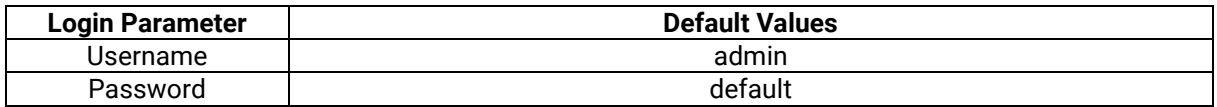

#### <span id="page-10-2"></span>**2.1.1 The Reset Button**

If you forget the password or cannot access the Web Configurator of the device, you can use the RESET button to restore the factory default configuration file. This means you will lose all of your configurations after the resetting. The password will also be reset to the factory default setting (see the device label), and the LAN IP address will be "192.168.1.1". To reset the device, follow these steps:

- 1. Make sure the POWER LED is on (not blinking).
- 2. Press the "Reset" button on the panel from the same side of the terminal bolck for **5** seconds to restore the factory default settings. When the Wi-Fi and Ethernet LED begin to blink, the device is starting to restore its factory default setting.

3.

## <span id="page-11-0"></span>**2.2** *Login Process and Main Window Interface*

#### <span id="page-11-1"></span>**2.2.1 Login Process**

Before users can access the configuration, they have to log in. This can simply be done in three steps.

- 1. Launch a web browser.
- 2. Type in the device's IP address (e.g. http://10.0.50.200), as shown in [Figure 2.](#page-11-2)

#### <span id="page-11-2"></span>Figure 2. IP Address for Web-based Setting

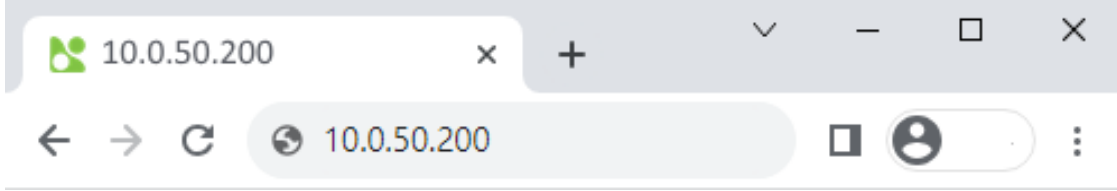

3. A login prompt will be shown as in [Figure 3.](#page-11-3) You can enter the default username and password given in previous page. Then, click the Login button to login to the web interface.

<span id="page-11-3"></span>Figure 3. Login Prompt

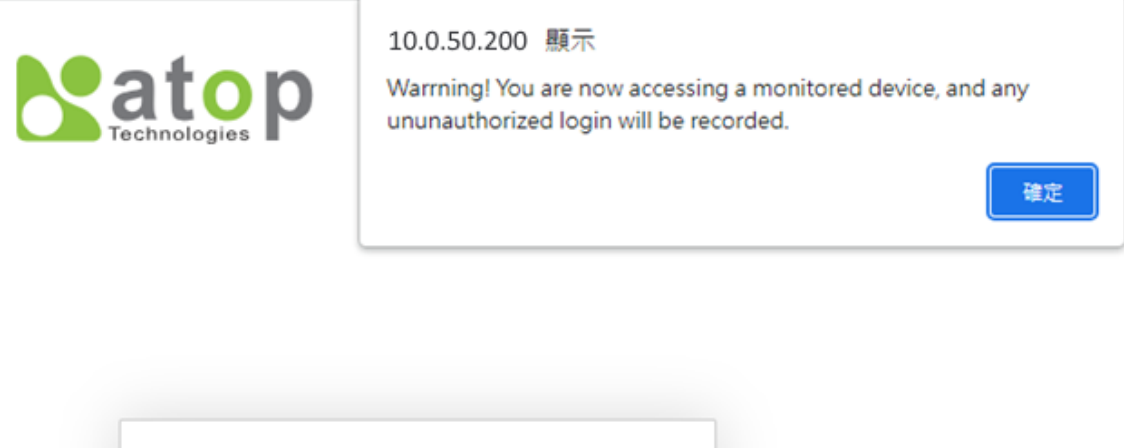

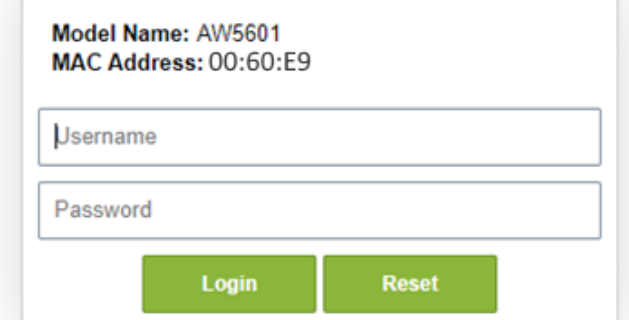

After the login process, the main interface will show up as shown in [Figure 4.](#page-12-0) Under the Atop Technologies' Logo, there are basic information about the device which are Model Name, Kernel Version, Firmware Version, Serial Number (SerialNum) and MAC Address. The main configuration menu of the AW5601 is listed as the group of green circular icons called function bar under the basic information of the device. Each configuration web page can be accessed by clicking on corresponding circular icon of the function bar. The user can move the pointer of the mouse on top of particular circular icon to see the tooltip that indicates the name of the icon.

#### <span id="page-12-0"></span>Figure 4. Default Web Interface for AW5601

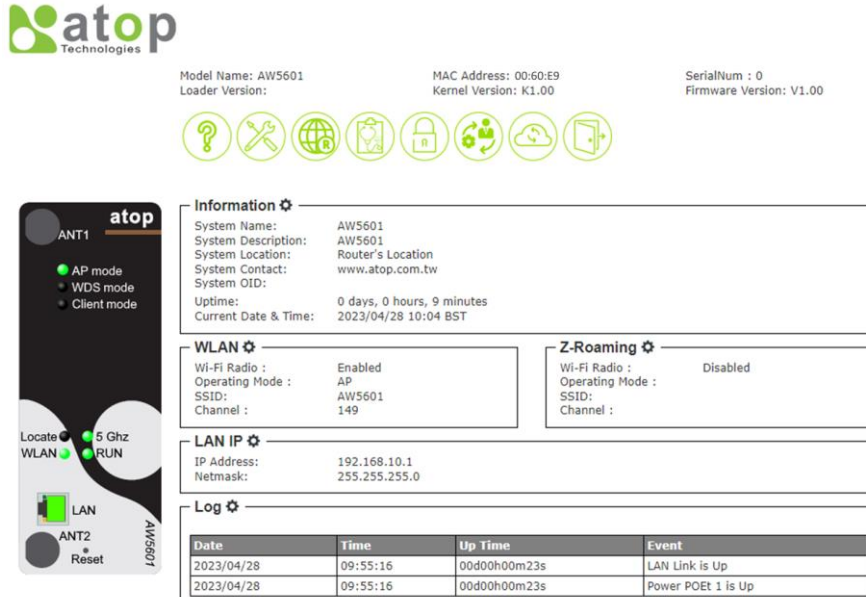

<span id="page-12-1"></span>Figure 5. Function Bar on Top of Web GUI

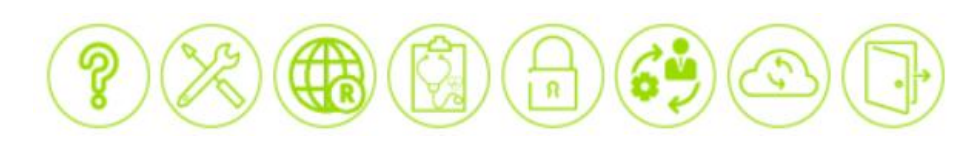

The function bar on the top of the web GUI is shown i[n Figure 5. Function Bar on Top of Web GUI.](#page-12-1) There are 8 functions in the bar from the left side to the right side which are functions to manage Information, Configuration, Flash-Roaming, Diagnostic, Security, Management, Maintenance, and Logout. Note that there is a picture of the front panel of the AW5601 device on the left side of the screen under the function bar. This front panel of the manage switch display the LEDs of power, Wi-Fi mode, port link status, etc. Note that in this case the LAN port is highlighted in green, indicating that the port is being connected. Detailed explanations of each function icon will be addressed later as necessary.

#### <span id="page-13-0"></span>**2.2.2 Main Window Interface**

The main web page is divided into several sections, and these sections will be introduced below.

<span id="page-13-1"></span>Figure 6. Main Window Interface

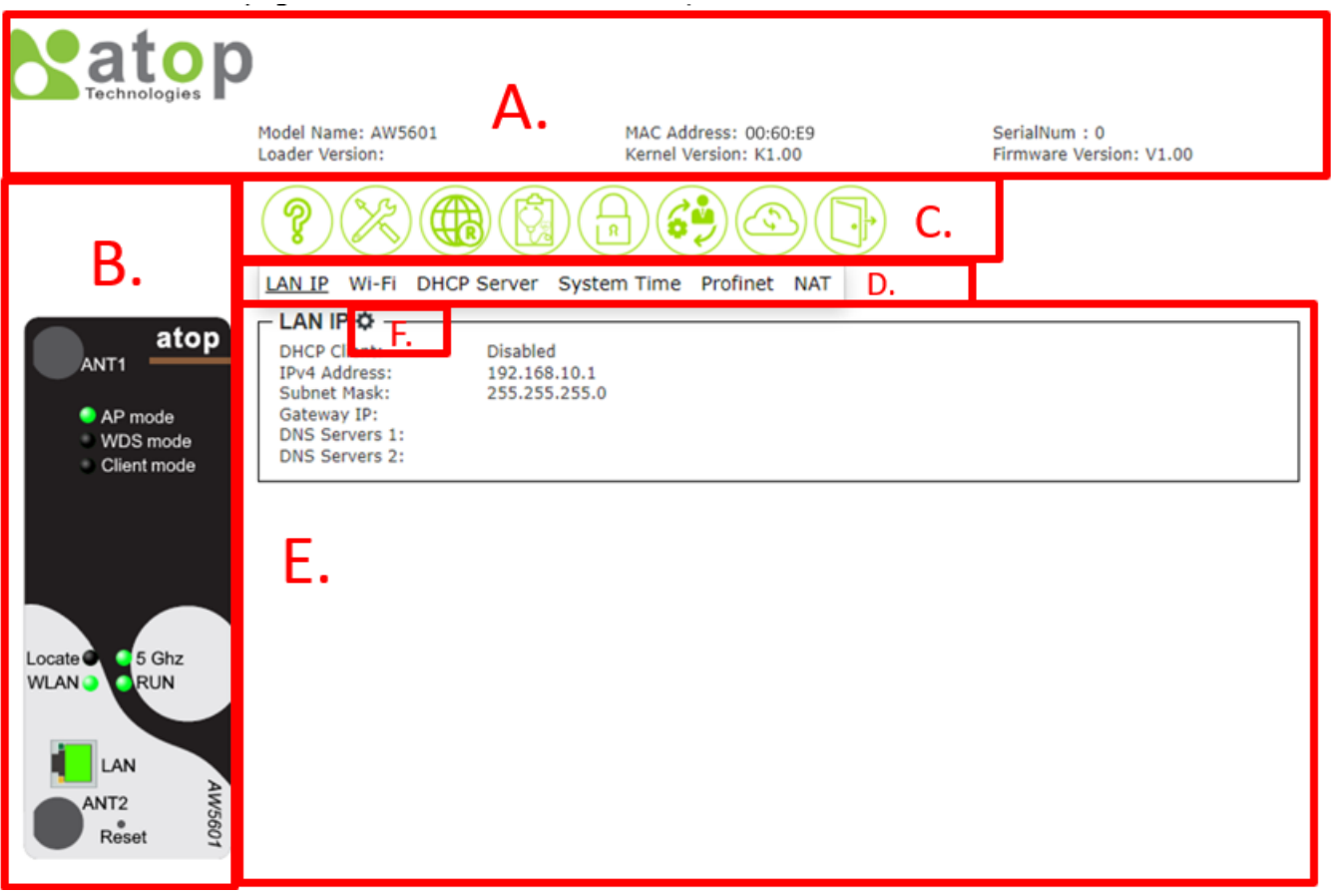

A. Banner with device Information

It displays ATOP's LOGO, and shows Model Name, Kernel Version, Firmware Version, Serial Number (SerialNum) and MAC Address.

<span id="page-13-2"></span>Figure 7. Logo and banner Information

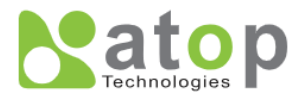

Model Name: AW5601 Loader Version:

MAC Address: 00:60:E9:00:00:00 Kernel Version: K1.00

SerialNum: 0 Firmware Version: V1.00

B. Panel Information

It displays the LEDs of power, Wi-Fi mode, 5 GHz, WLAN, Locate, and LAN port link status.

<span id="page-14-0"></span>Figure 8. Panel Information

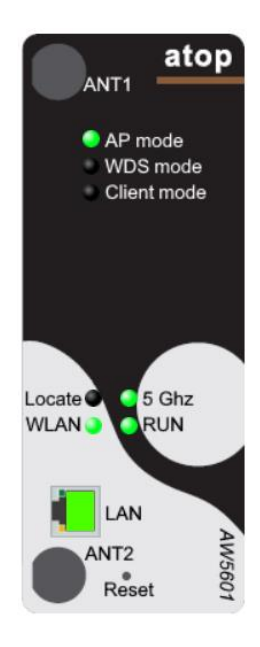

C. Function Bar.

All main function buttons display here.

<span id="page-14-1"></span>Figure 9. Function Bar on Top of Web GUI

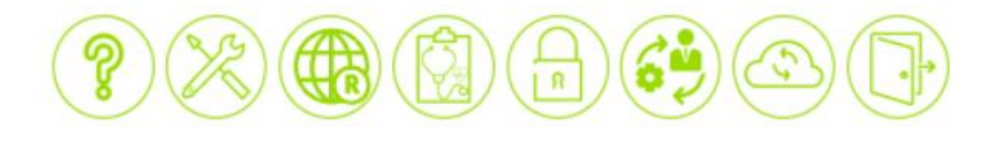

<span id="page-15-2"></span>Table 3. Descriptions of the Function Bar

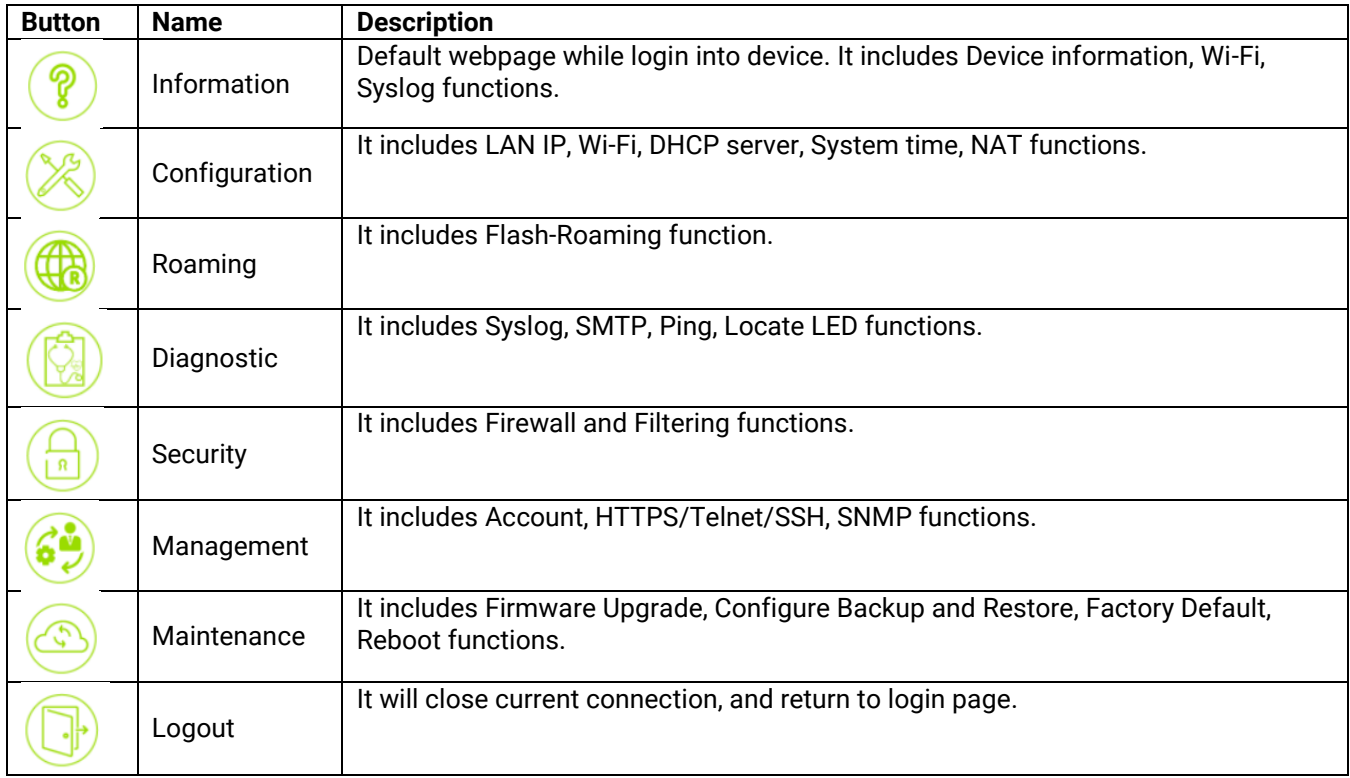

D. Sub function button.

If main function bar has sub functions, the sub functions display here.

<span id="page-15-0"></span>Figure 10. Sub Function Button

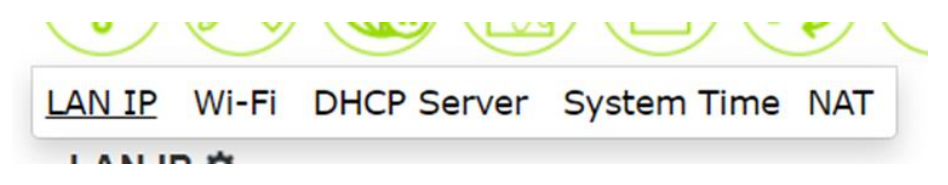

E. Main display section.

Current operation function display section.

F. Gear button.

Click gear button will open a configuration frame to pop-up configuration window.

<span id="page-15-1"></span>Figure 11. Gear Button

o

Explaining the functionality of the pop-up window associated with the gear icon:

<span id="page-17-0"></span>Figure 12. Pop-up Window

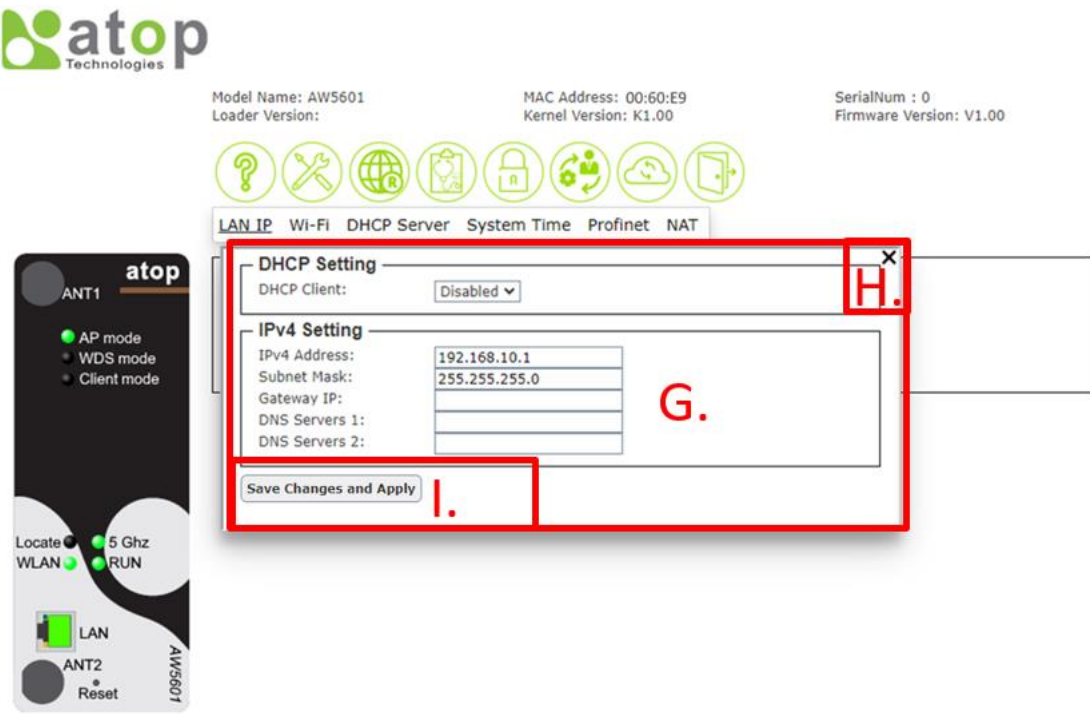

G. Configuration window.

It displays configurations for function.

<span id="page-17-1"></span>Figure 13. Configuration Window

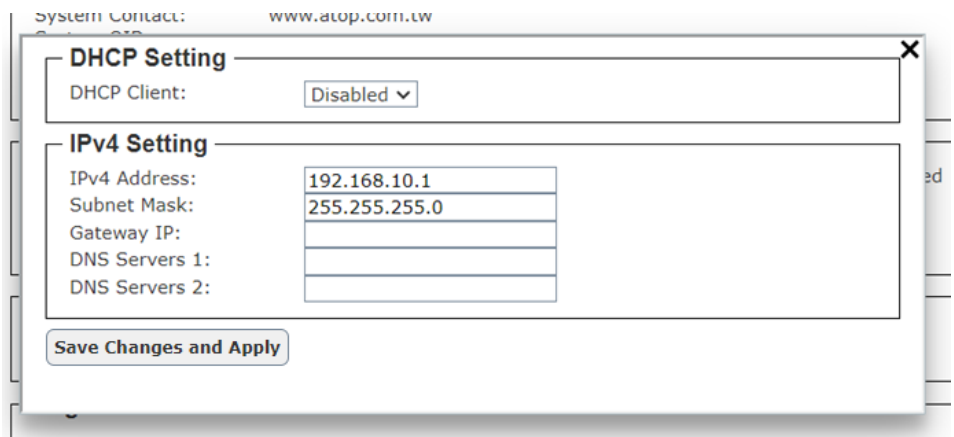

H. Close button.

It displays on right-top in configuration frame, and it can close configuration frame.

<span id="page-17-2"></span>Figure 14. Close Window Button

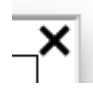

I. Save Changes and Apply button.

"Save Changes and Apply" button will save and apply the settings.

<span id="page-18-0"></span>Figure 15. Save Changes and Apply Button.

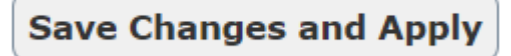

## <span id="page-19-0"></span>**3 Main Menu**

This is the main welcome screen once the user has logged in. The details make it easier to identify different access points connected to the network. The information web page is separated into five boxes or features called **Information**, **WLAN**, **Flash-Roaming**, **LAN IP** and **Log** as shown in [Figure 16. .](#page-19-2) Each feature usually includes a gear icon next to the feature's name. This gear for particular feature can be used to bring up a pop-up window for managing configuration of that particular feature.

### <span id="page-19-2"></span>Figure 16. Main Menu

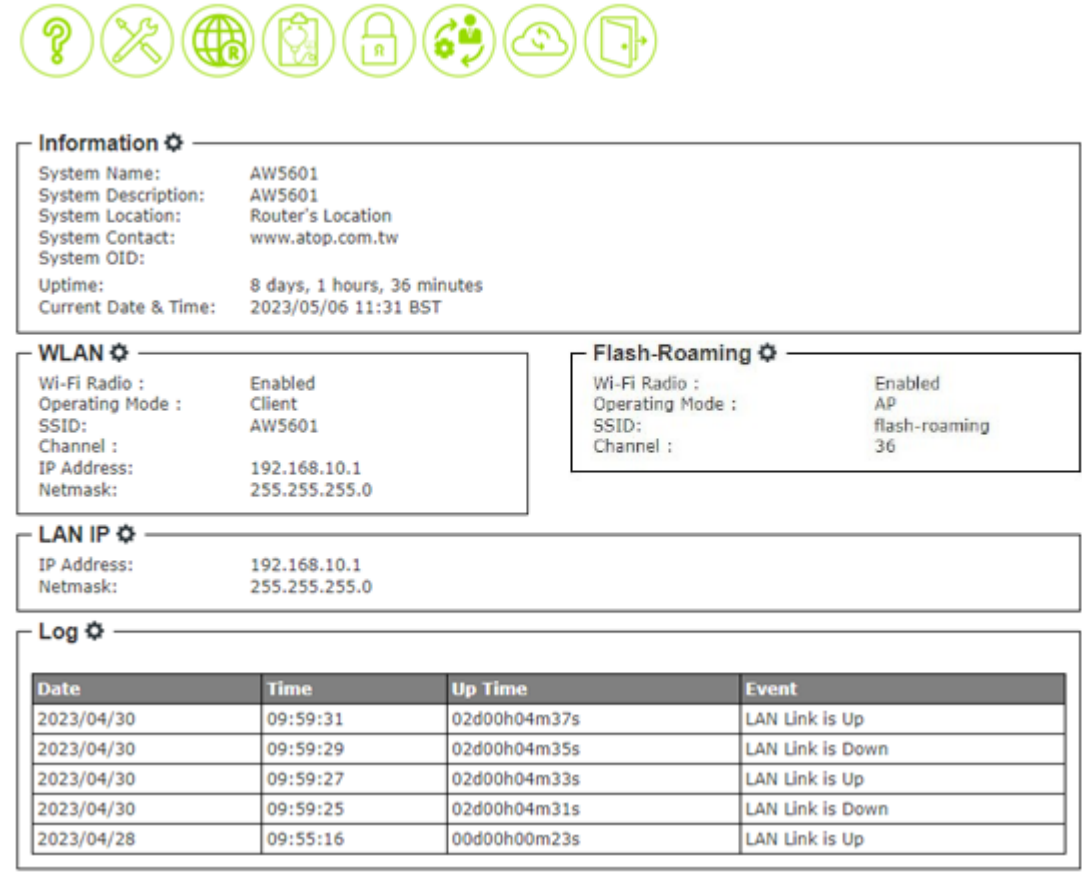

## <span id="page-19-1"></span>**3.1** *Information Feature*

This feature provides basic system information of Atop's industrial access point. The user can check the device description which includes System Name, System Description, System Location, System Contact, and System OID as shown in [Figure 17.](#page-19-3) At the bottom of this section, the Uptime and the Current Date & Time of the device are displayed. [Table 4](#page-20-2) summarizes the description of each basic information.

#### <span id="page-19-3"></span>Figure 17. Information Function

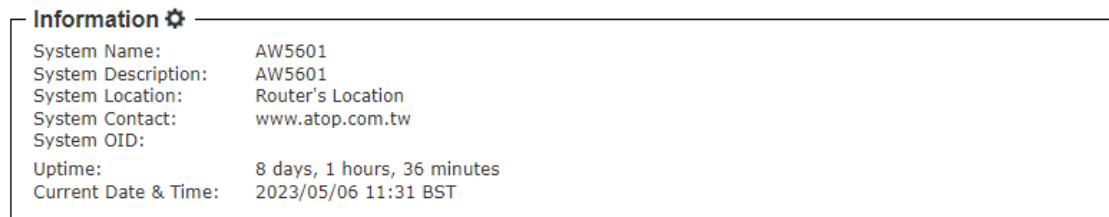

<span id="page-20-2"></span>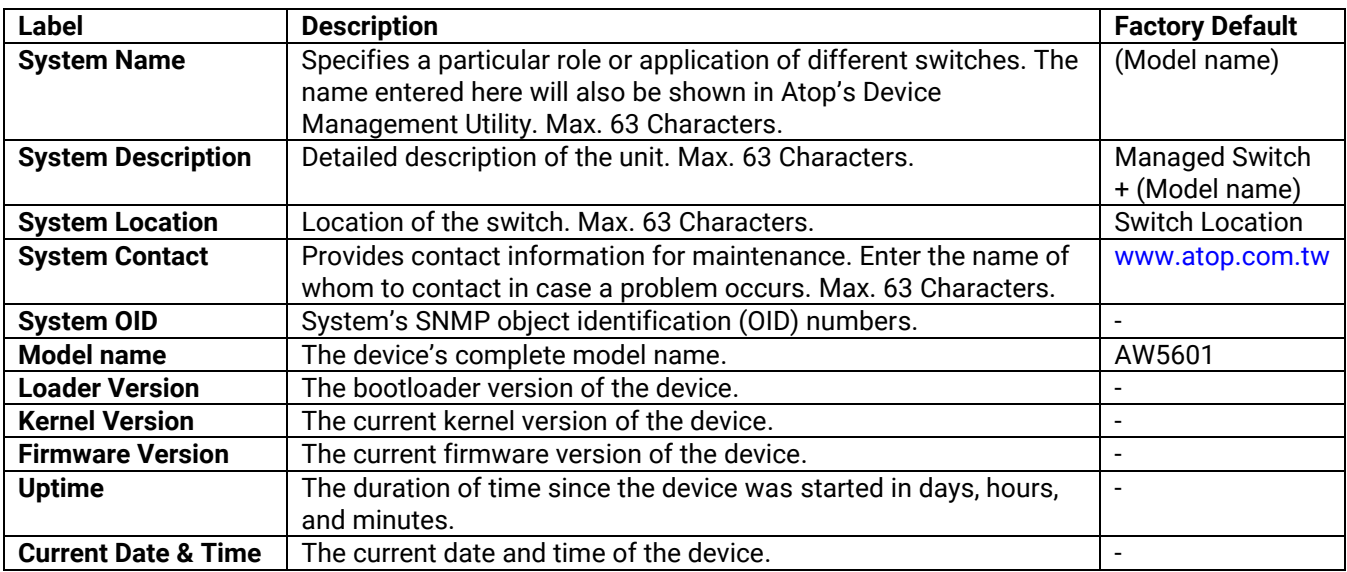

To change or configure fields under the Information feature, the user can click on the gear icon to bring up a pop-up window called System Setting as shown in [Figure 18](#page-20-1) On this window, the user can configure System Name, System Description, System Location and System Contact. After you finished, clicking on the **Save Changes and Apply** button to save and apply the settings.

<span id="page-20-1"></span>Figure 18. System Setting Pop-up Window

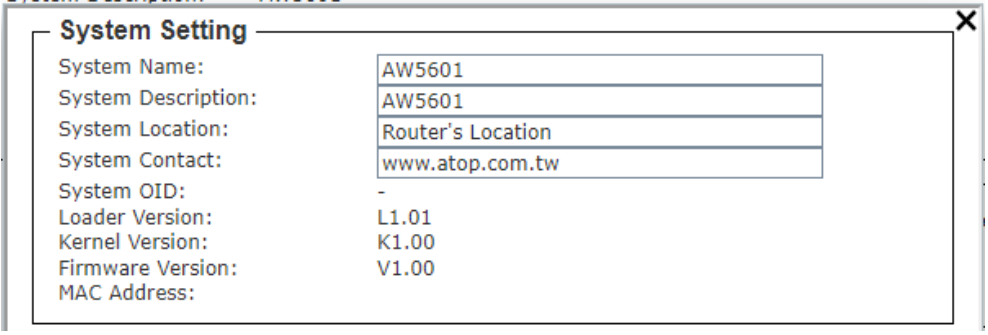

## <span id="page-20-0"></span>**3.2** *WLAN Feature*

The WLAN feature displays the current setting of the Wi-Fi network configuration of the access point which are the status of Wi-Fi Radio, Operating Mode, SSID, Channel, IP Address, and Sub-Netmask as shown in [Figure 19.](#page-21-1) To change WLAN configuration, the user can click on the gear icon to bring up the Wi-Fi Setting pop-up window as shown in [Figure 20.](#page-21-2) The user can choose to enable or disable the Wi-Fi Radio on the device, and choose AP or Client mode as the Operating Mode by selecting the corresponding drop-down list. After you finished, clicking on **the Save Changes and Apply** button to save and apply the settings.

#### <span id="page-21-1"></span>Figure 19. WLAN feature

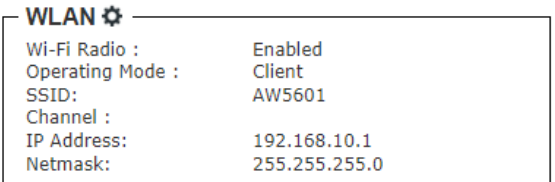

To change or configure fields under the WLAN feature, the user can click on the gear icon to bring up a pop-up window called Wi-Fi Setting as shown in Figure 24. On this window, the user can configure Wi-Fi Radio, Operating Mode, Country, Tx Power, Network Name (SSID), Hide SSID, Wireless Mode, Channel Bandwidth, Control Channel, Authentication Method, Password, and Client Isolate. After you finished, clicking on the **Save Changes and Apply** button to save and apply the settings.

<span id="page-21-2"></span>Figure 20. Wi-Fi Setting Pop-up Window

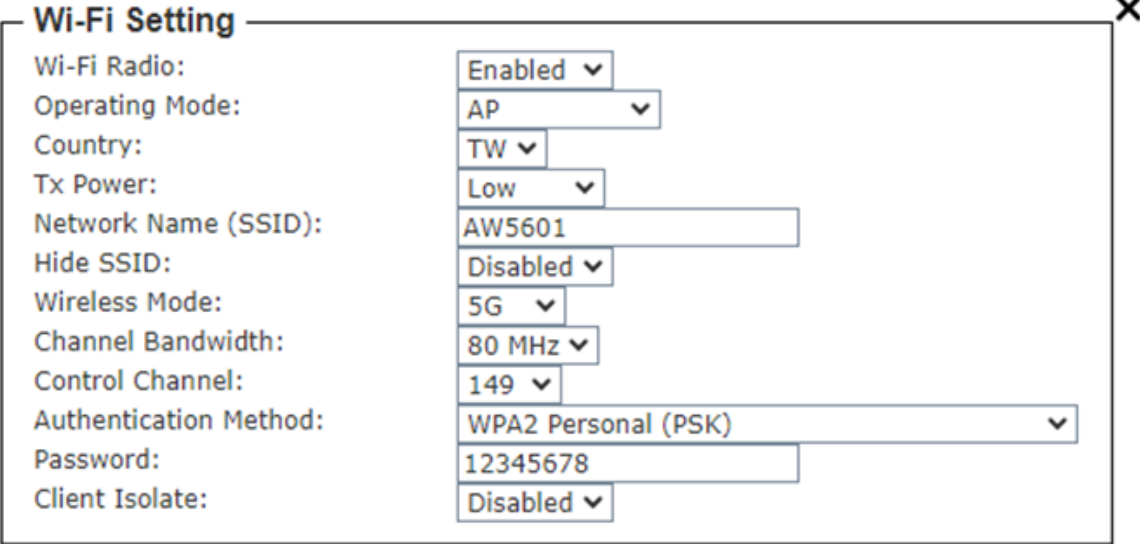

## <span id="page-21-0"></span>**3.3** *Flash-Roaming Feature*

The Flash-Roaming feature displays the current setting of the Wi-Fi configuration of the access point which are the status of Flash-Roaming's Wi-Fi Radio, Operating Mode, SSD, and Channel as shown in [Figure 21.](#page-21-3)

This roaming feature allows mobile devices to smoothly switch between different locations within the wireless network without experiencing interruptions in connectivity

#### <span id="page-21-3"></span>Figure 21. Flash-Roaming Feature

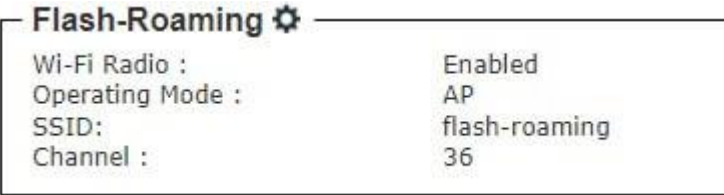

To change or configure fields under the Flash-Roaming feature, the user can click on the gear icon to bring up a pop-up window called Flash-Roaming Setting as shown i[n Figure 22.](#page-22-1) On this window, the user can configure Wi-Fi Radio, Operating Mode, Country, Tx Power, Network Name (SSID), Hide SSID, Wireless Mode, Channel Bandwidth, Control Channel, Authentication Method, Password, Client Isolate, and RSSI Link Threshold. After you finished, clicking on the **Save Changes and Apply** button to save and apply the settings.

#### <span id="page-22-1"></span>Figure 22. Flash-Roaming Setting Pop-up Window

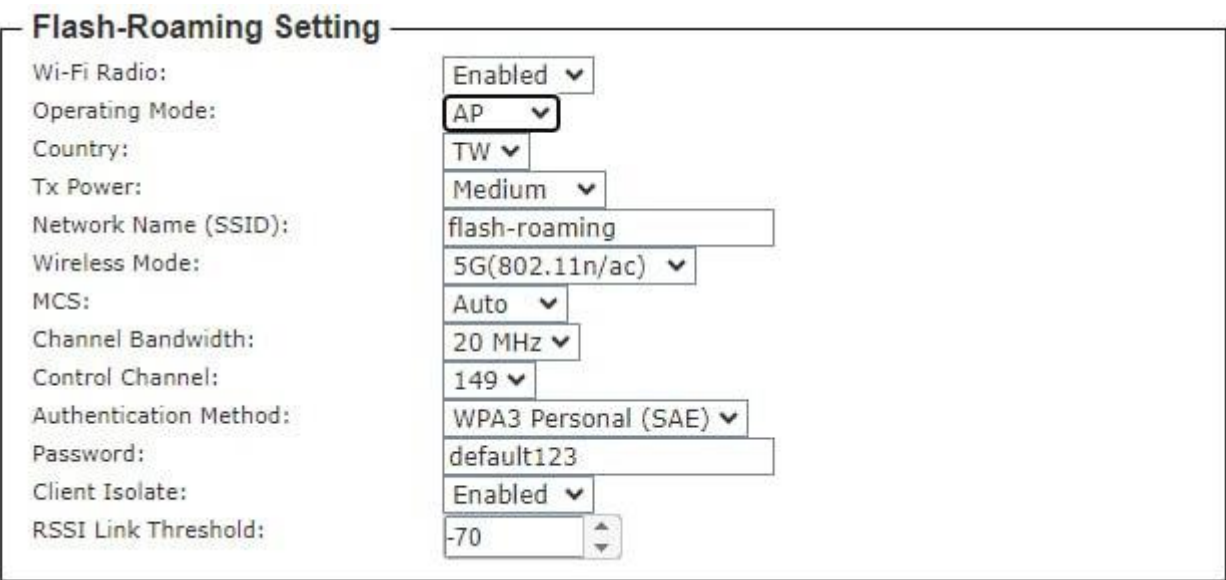

## <span id="page-22-0"></span>**3.4** *LAN IP Feature*

The LAN IP feature displays the current setting of the network configuration of the access point which are the status of IP Address, and Sub-Netmask as shown in [Figure 23.](#page-22-2) To change network configuration, the user can click on the gear icon to bring up the IP Network Setting pop-up window as shown in [Figure](#page-23-1)  [24.](#page-23-1) The user can choose to enable or disable the Dynamic Host Configuration Protocol (DHCP) on the device as the DHCP client by selecting the corresponding drop-down list. If the DHCP Client is enabled, the manage switch will obtain the IP address configuration from another server in the network. If the DHCP Client is disabled, the user will have to enter the IPv4 Address, Subnet Mask, Gateway IP, DNS Servers 1 and DNS Servers 2. After you finished, clicking on the Save Changes and Apply button to **save and apply** the settings.

#### <span id="page-22-2"></span>Figure 23. LAN IP Feature

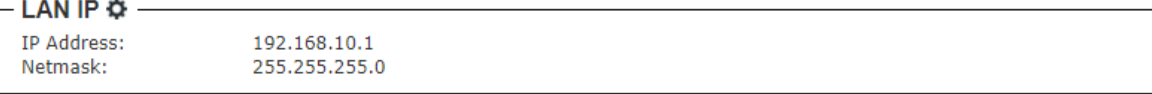

### <span id="page-23-1"></span>Figure 24. IP Network Setting Pop-up Window

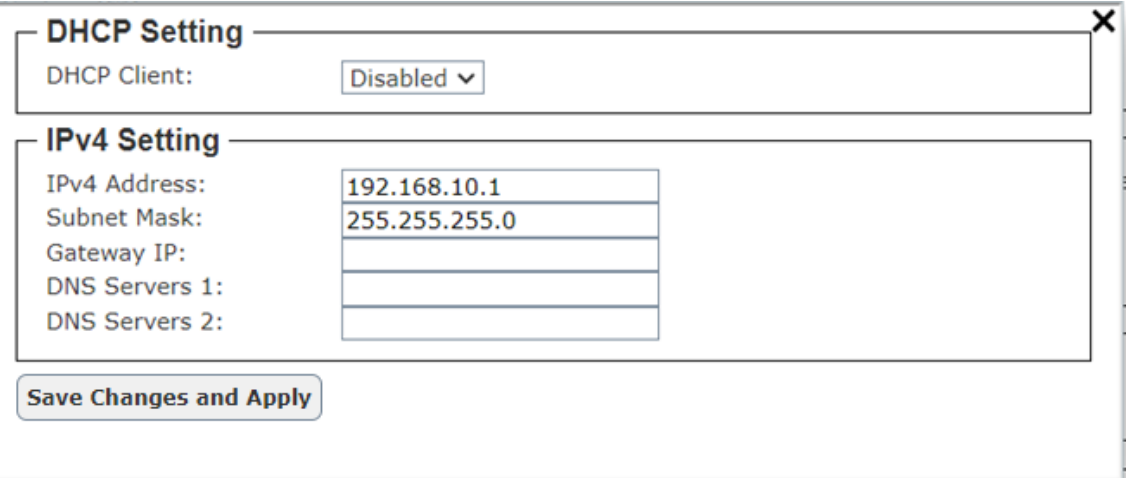

## <span id="page-23-0"></span>**3.5** *System Log Feature*

The Log feature at the bottom of the Information function shows a table of at least 5 system logs as shown in [Figure 25.](#page-23-2) Each log entry includes Date, Time, Up Time, and Event description. Note that the log entries are sorted by date and time. [Table 5](#page-23-4) provides explanation of each column in the Log table.

#### <span id="page-23-2"></span>Figure 25. Log Feature

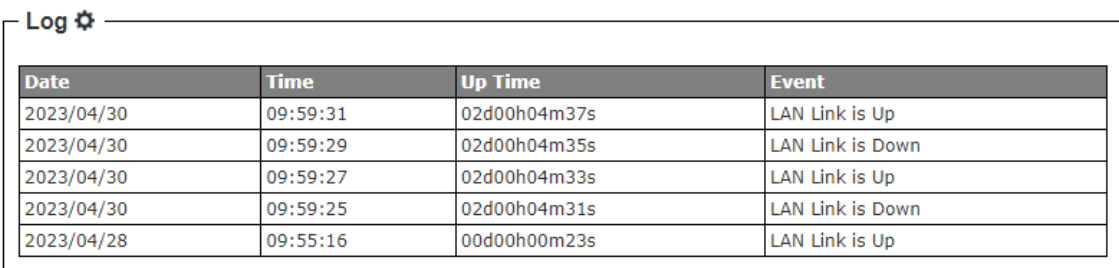

#### <span id="page-23-4"></span>Table 5. Description of Log Entry

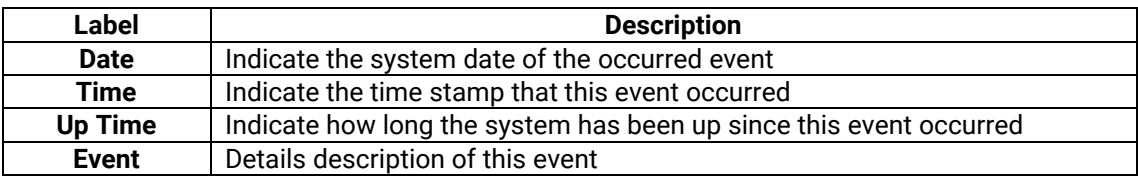

If the user would like to configure the System Log Setting, the user can click on the gear icon to bring up a System Log Setting pop-up window as shown in [Figure 26.](#page-23-3) On this window, the user can enable or disable sending log to a log server. If the user enables the Log to Server option by choosing from the pull-down menu, the user will have to specify the Log's Server IP Address and Server Service Port in the next two fields. After you finished, clicking on the **Save Changes and Apply** button to save and apply the settings.

#### <span id="page-23-3"></span>Figure 26. System Log Setting Pop-up Window

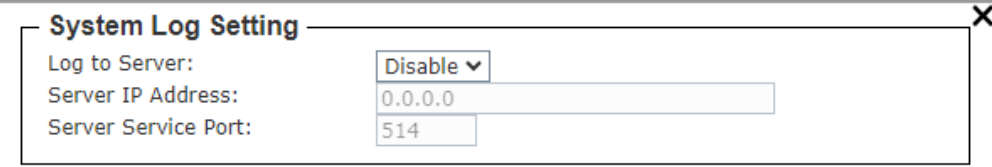

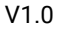

<span id="page-24-3"></span>Table 6. Description of System Log Setting Pop-up Entry

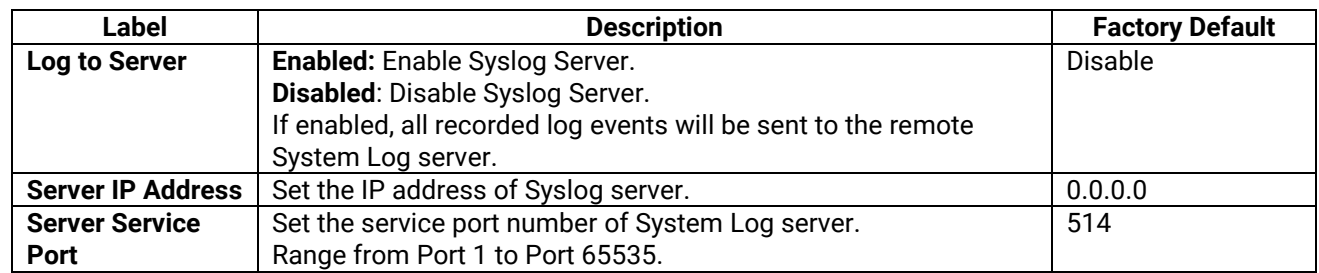

## <span id="page-24-0"></span>**4 Configuration**

The Configuration or System Setting function is the second icon from the left. It is the circular icon with the pictures of wrench and screw driver. There are five features under the Configuration or System Setting function which are **LAN IP, Wi-Fi, DHCP Server, System Time** and **NAT** as shown [Figure 27.](#page-24-2)

<span id="page-24-2"></span>Figure 27. Configuration Function on Menu Bar

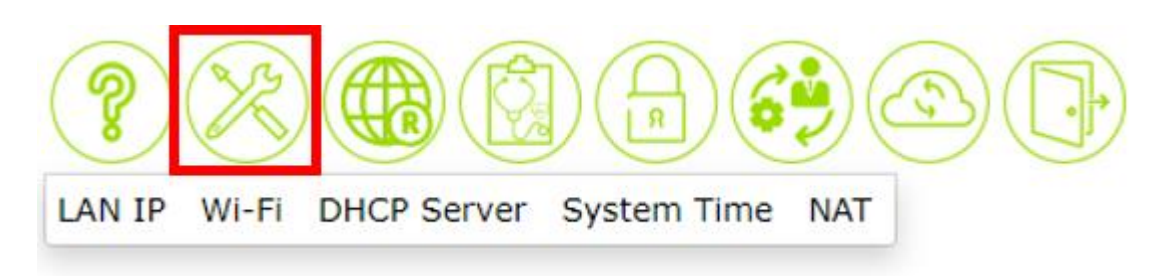

## <span id="page-24-1"></span>**4.1** *LAN IP Feature*

The LAN IP feature summarizes the current IP configuration of the manage switch. This web page as shown in [Figure 28](#page-25-1) displays information such as DHCP Client, IPv4 Address, Subnet Mask, Gateway IP, DNS Server 1, and DNS Server 2. By clicking on the gear icon next to the LAN IP title, the user can bring up the LAN IP Setting pop-up window as shown in [Figure 29.](#page-25-2) [Table 7](#page-25-3) summarizes each field in the IP Setting pop-up window. After you finished, clicking on the **Save Changes and Apply** button to **save and apply** the settings

#### <span id="page-25-1"></span>Figure 28. LAN IP Feature

|                                                                                                    | LAN IP Wi-Fi DHCP Server System Time Profinet NAT |  |  |
|----------------------------------------------------------------------------------------------------|---------------------------------------------------|--|--|
| $-$ LAN IP $\mathbf{\ddot{\alpha}}$                                                                                   |                                                   |  |  |
| <b>DHCP Client:</b><br>IPv4 Address:<br>Subnet Mask:<br>Gateway IP:<br><b>DNS Servers 1:</b><br><b>DNS Servers 2:</b> | <b>Disabled</b><br>192.168.10.1<br>255.255.255.0  |  |  |

<span id="page-25-2"></span>Figure 29. IP Network Setting Pop-up Window

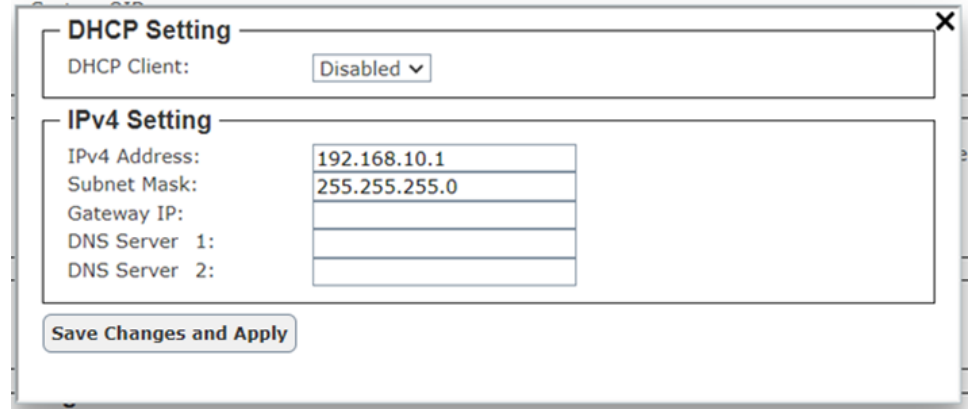

<span id="page-25-3"></span>Table 7. Description of IP Network Settings

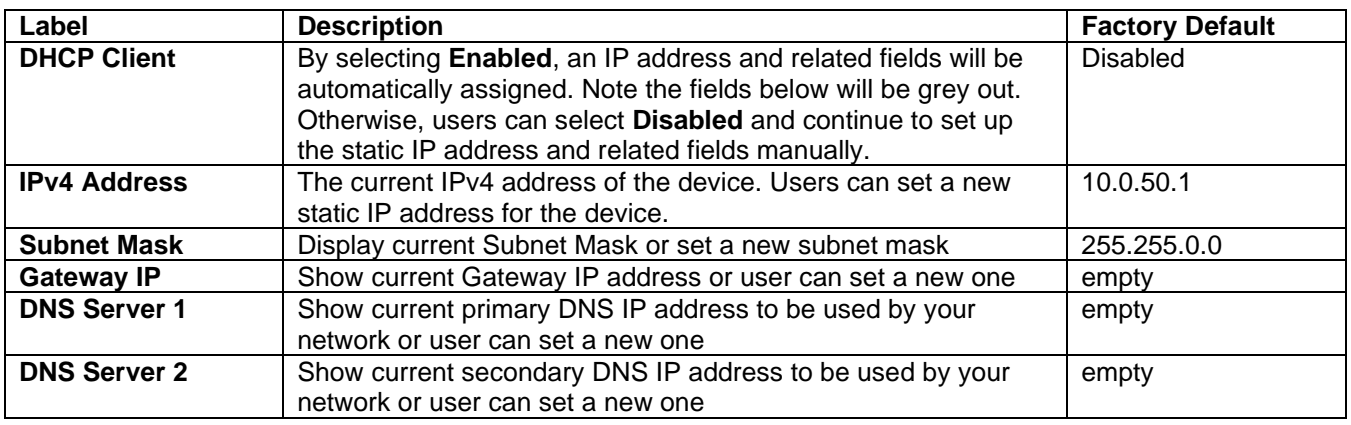

#### <span id="page-25-0"></span>**4.2** *Wi-Fi Feature*

Packet forwarding behavior table in different Wi-Fi modes. Here is an example: If you are using Wi-Fi mode (AP/Client) with NAT, this mode does not support the delivery of PN packets and L2 packets, but supports the delivery of L3 packets.

<span id="page-25-4"></span>Table 8. Description of Wi-Fi mode with packet forwarding

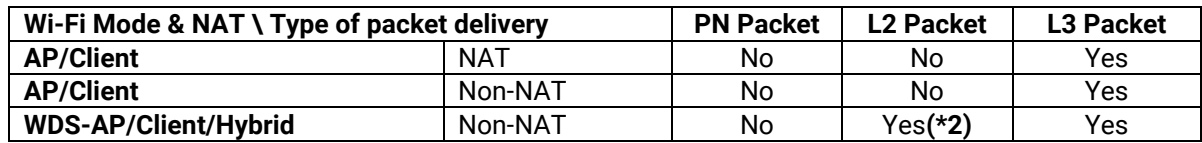

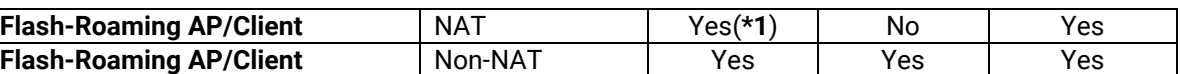

Yes: It means that this type of packet can be delivered.

No: It means that this type of packet cannot be delivered.

**(\*1)**: If you are using **Flash-Roaming AP/Client** in Wi-Fi mode and want transparent PROFINET packets when NAT is enabled, you need to manually enable **PROFINET Transparent** on the WEB. (Section [4.3\)](#page-30-1)

**(\*2)**: WDS mode does not support the transmission of VLAN tagged packets. If you want to transmit VLAN tagged packets, it is recommended to use **Flash-Roaming** mode.

### <span id="page-27-0"></span>**4.2.1 Wi-Fi AP Mode / Client Mode**

Access Point's AP mode is used to connect to wireless clients (wireless adapter cards) such as laptops, desktops, and PDAs. Wireless clients can only communicate to AP in Access Point mode.

Access Point's Client mode allows the Access Point to become a wireless client to another AP. In essence the AP has now become a wireless adapter card. You would use this mode to allow an AP to communicate with another AP.

Note: Not all Access Points support AP Client mode. If the mode is supported it will operate only with devices of the same series. Wireless cards will not communicate with access points in AP Client/ Wireless Client mode.

There is a topology for AP/Client mode is looks like below, as shown in [Figure 30.](#page-27-1) We set AP1 as AP mode as shown in [Figure 31](#page-27-2) and AP2 as Client mode as shown in [Figure 32.](#page-27-3)

#### <span id="page-27-1"></span>Figure 30. Wi-Fi AP Mode / Client Mode Topology

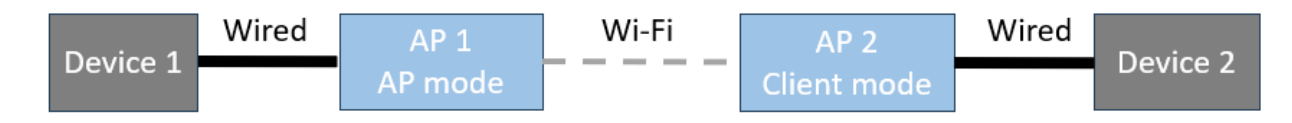

#### <span id="page-27-2"></span>Figure 31. Wi-Fi AP Mode for AP1 Setting

| – Wi-Fi Setting        |                     |              |
|------------------------|---------------------|--------------|
| Wi-Fi Radio:           | Enabled $\vee$      |              |
| <b>Operating Mode:</b> | AP<br>$\check{ }$   |              |
| Country:               | TW $\sim$           |              |
| Tx Power:              | $\checkmark$<br>Low |              |
| Network Name (SSID):   | AW5601              |              |
| Hide SSID:             | Disabled $\vee$     |              |
| Wireless Mode:         | $5G \times$         |              |
| Channel Bandwidth:     | 80 MHz $\vee$       |              |
| Control Channel:       | 149 $\times$        |              |
| Authentication Method: | WPA2 Personal (PSK) | $\checkmark$ |
| Password:              | 12345678            |              |
| Client Isolate:        | Disabled $\vee$     |              |

<span id="page-27-3"></span>Figure 32. Wi-Fi Client Mode for AP2 Setting

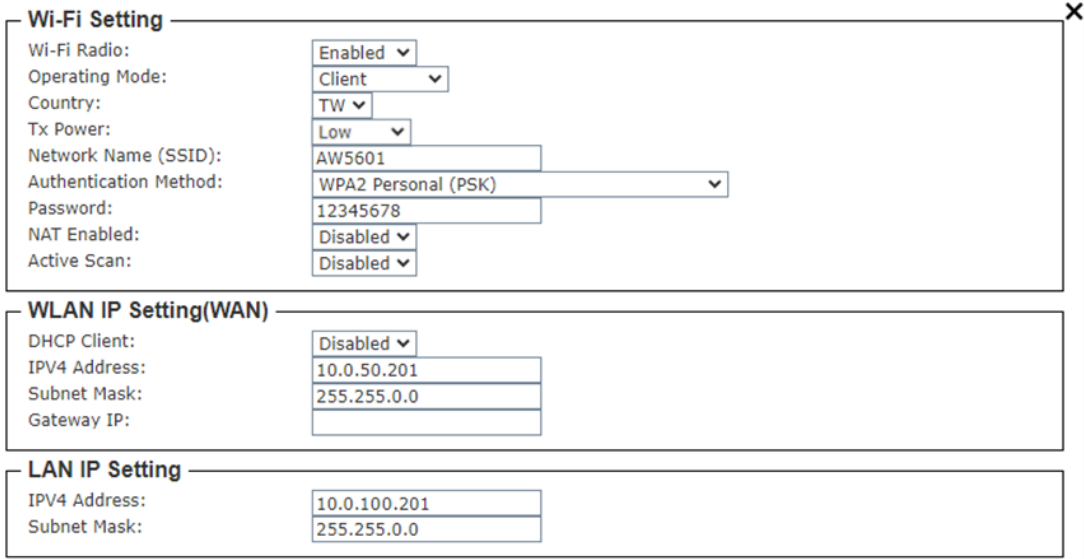

<span id="page-28-1"></span>Table 9. Wi-Fi AP / Client Mode Setting Table

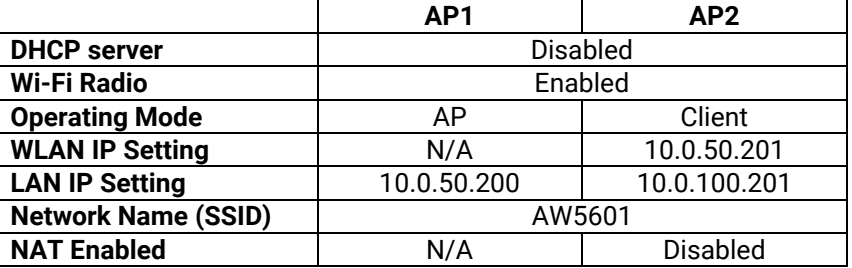

<span id="page-28-2"></span>Table 10. Wi-Fi AP / Client Mode's Devices IP Address Setting Table

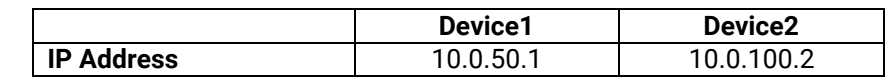

### <span id="page-28-0"></span>**4.2.2 Wi-Fi WDS-AP / Client / Hybrid Mode (Non-NAT)**

**Wireless distribution system (WDS)** expands a wireless network through multiple access points. A wireless base station connects to the Internet, can have wired and wireless clients, and sends its wireless signal to an access point that works as a wireless repeater. A wireless repeater can also have wired and wireless clients, but connects to the Internet through the wireless base station.

**WDS-AP**: Enabling Access Point (AP) in this mode will become the root node of the entire wireless network. It can establish connections with APs in WDS Station mode (leaf nodes) using either Point-to-Point (P2P) or Point-to-Multi-Point (P2MP) tree topology to link one or multiple local area networks.

**WDS-Client**: Enabling Access Point (AP) in this mode will become a leaf node of the wireless network, establishing a Point-to-Point connection with the root node.

**WDS-Hybrid**: To combine WDS-AP and WDS-Client, and have both functionalities, you can set up the device in WDS Bridge mode. In this mode, the device acts as both an Access Point (WDS-AP) and a Client (WDS-Client), allowing it to connect to another Access Point while also accepting connections from other client devices.

Before you set up a wireless network with WDS, both access points must meet the following conditions:

- Use the same SSID, wireless channel, and encryption mode.
- Be on the same LAN IP subnet. That is, all of the access point LAN IP addresses are in the same network.
- All LAN devices (wired and wireless computers) are configured to operate in the same LAN network address range as the access points.

Note: In this mode, currently only the same device can be used for wireless connection

There is a topology for WDS-AP/WDS-Hybrid/WDS-Client mode, looks like below as shown in [Figure 33.](#page-29-0) We set AP1 as WDS-AP mode as shown in [Figure 34,](#page-29-1) set AP2 as WDS-Hybrid mode as shown in [Figure](#page-29-2)  [35](#page-29-2) and set AP3 as WDS-Client mode as shown in [Figure 36.](#page-29-3)

## <span id="page-29-0"></span>Figure 33. WDS-AP/Client/Hybrid Mode Topology

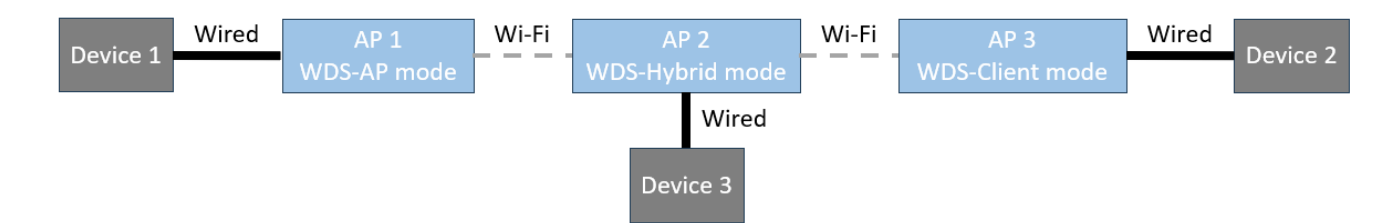

### <span id="page-29-1"></span>Figure 34. WDS-AP Mode for AP1 Setting

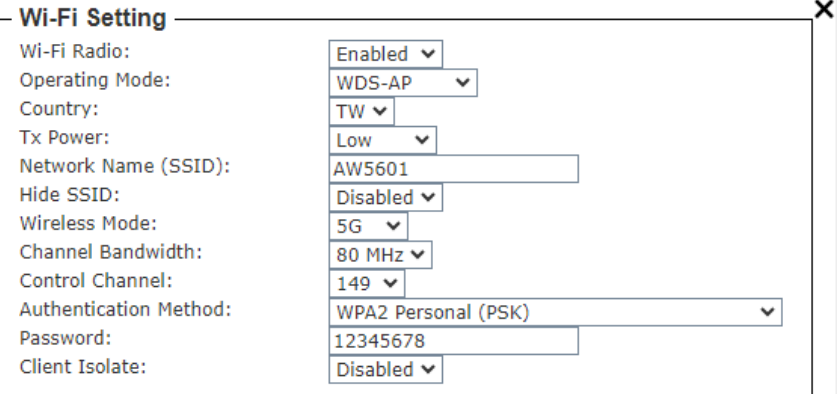

#### <span id="page-29-2"></span>Figure 35. WDS-Hybrid Mode for AP2 Setting

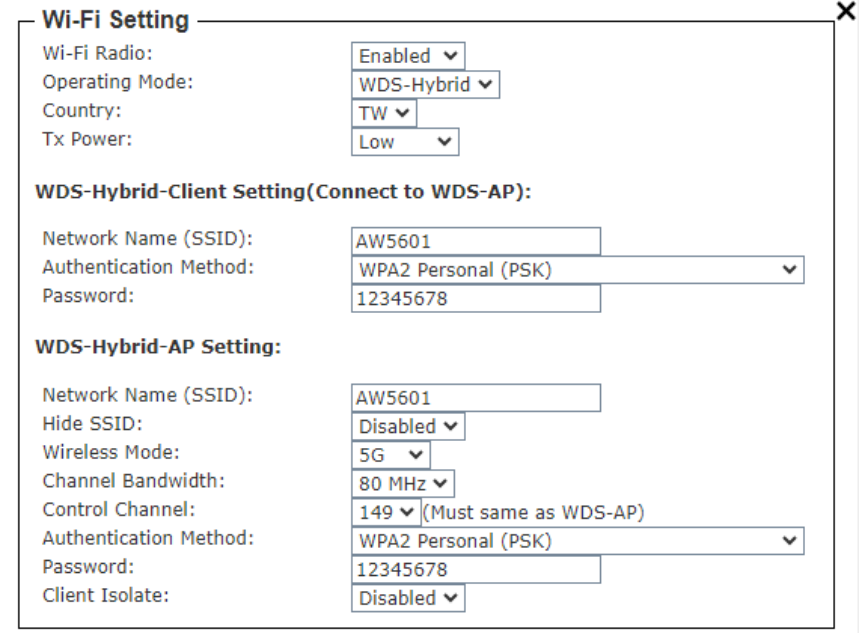

#### <span id="page-29-3"></span>Figure 36. WDS-Client Mode for AP3 setting

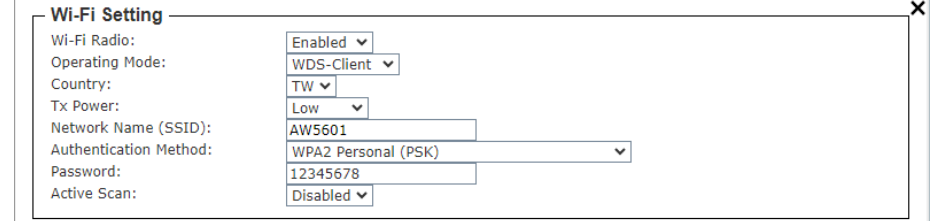

#### <span id="page-30-4"></span>Table 11. WDS-AP/WDS-Hybrid/WDS-Client Mode for APs Setting

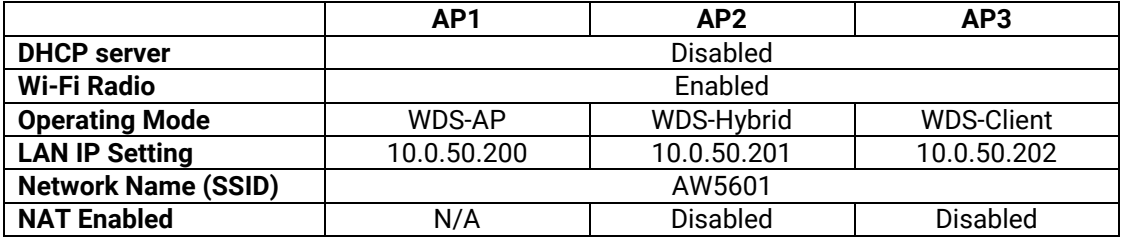

## <span id="page-30-0"></span>**4.2.3 Wi-Fi Flash-Roaming AP / Flash-Roaming Client Mode**

Wi-Fi Flash-Roaming AP / Flash-Roaming Client: It is similar to WDS-AP / WDS-Client mode but incorporates Roaming behavior. We will introduce Flash-Roaming feature in the Section [4.3.](#page-30-1)

## <span id="page-30-1"></span>**4.3** *Flash-Roaming Feature*

Roaming, in the context of wireless networks, refers to the ability of mobile devices to automatically switch and maintain connections between different wireless access points. When a wireless device, such as a mobile phone, laptop, or tablet, moves within the coverage area of one wireless network, it may enter the range of another wireless access point. To ensure continuous connectivity, the device performs **"Flash-Roaming"**, which means it automatically switches to the most suitable access point to maintain optimal signal strength and network performance.

This Flash-Roaming feature allows devices to smoothly switch between different locations within the wireless network without experiencing interruptions in connectivity. It is crucial for providing a seamless wireless experience, especially in large areas such as corporate offices, airports, hotels, campus, factories or Automated Guided Vehicle (AGV).

#### <span id="page-30-2"></span>**4.3.1 Flash-Roaming AP / Flash-Roaming Client Mode**

There is a topology for Flash-Roaming AP / Flash-Roaming Client mode, looks like below, as shown in [Figure 37.](#page-30-3) We set AP1 as Flash-Roaming AP mode as shown in [Figure 38,](#page-31-0) AP2 as Flash-Roaming Client mode as shown in [Figure 39.](#page-32-0)

<span id="page-30-3"></span>Figure 37. Flash-Roaming AP / Flash-Roaming Client Topology

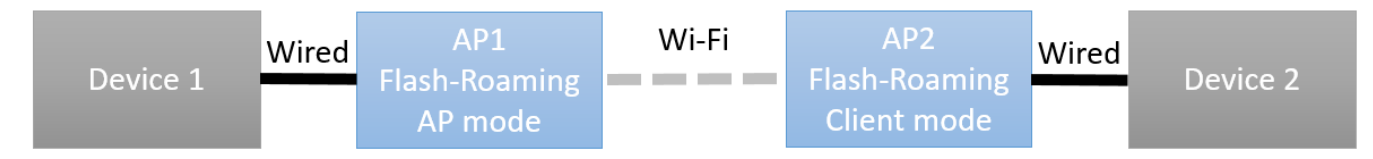

#### <span id="page-30-5"></span>Table 12. Flash-Roaming AP / Flash-Roaming Client mode setting

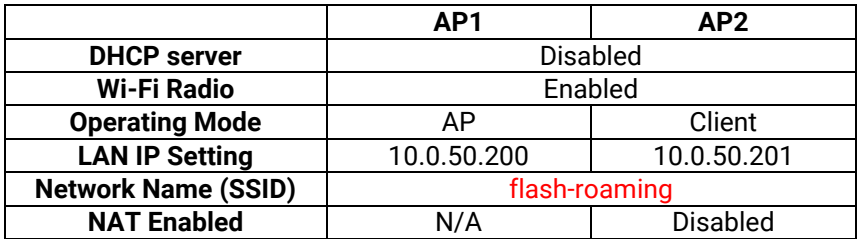

### <span id="page-31-1"></span>Table 13. Devices IP address setting

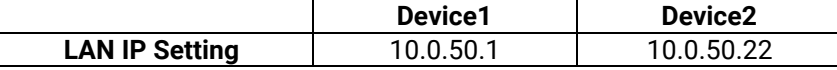

## <span id="page-31-0"></span>Figure 38. Flash-Roaming AP Mode for AP1 setting

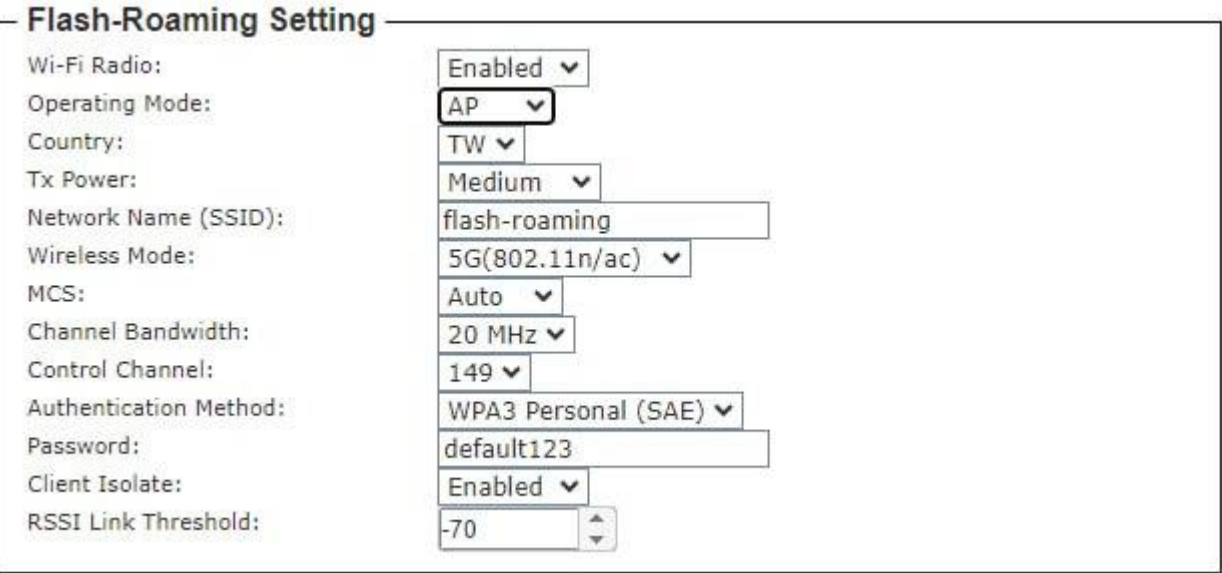

### <span id="page-31-2"></span>Table 14. Descriptions of the Flash-Roaming AP mode

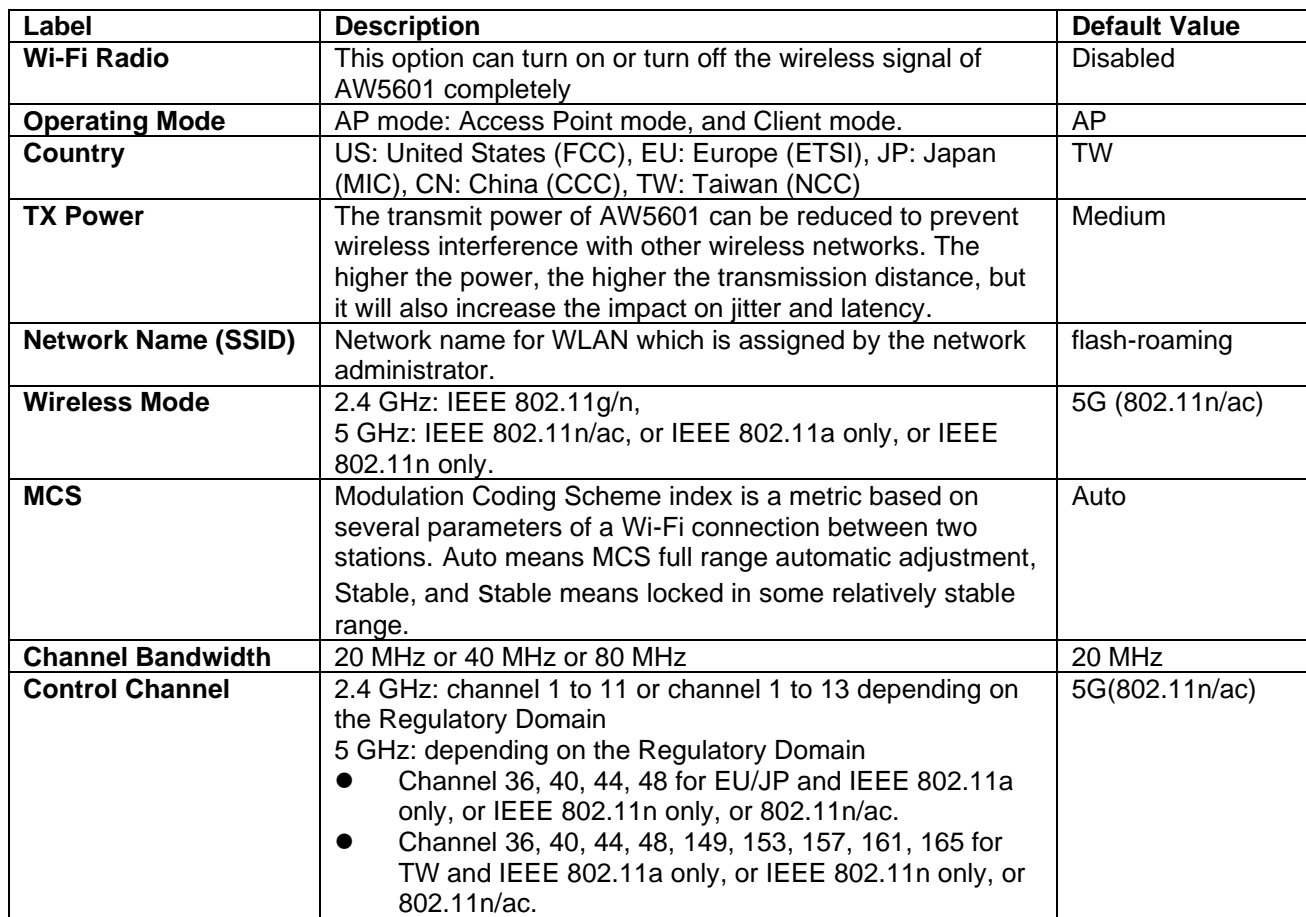

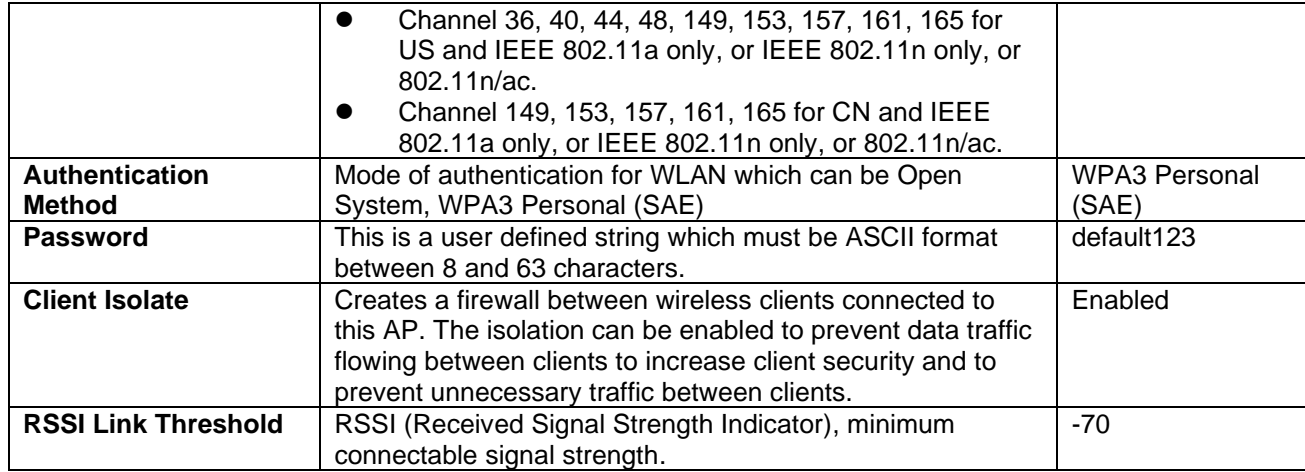

## <span id="page-32-0"></span>Figure 39. Flash-Roaming Client Mode for AP2 Setting

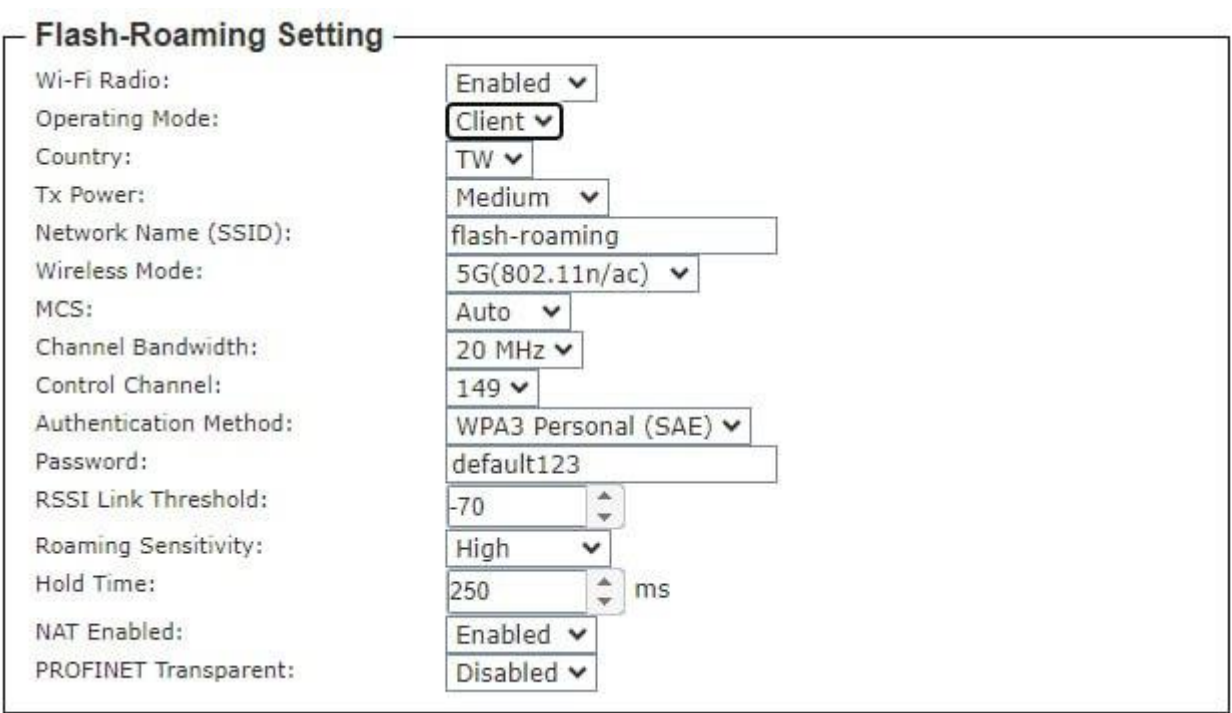

## <span id="page-32-1"></span>Table 15. Descriptions of the Flash-Roaming Client Mode

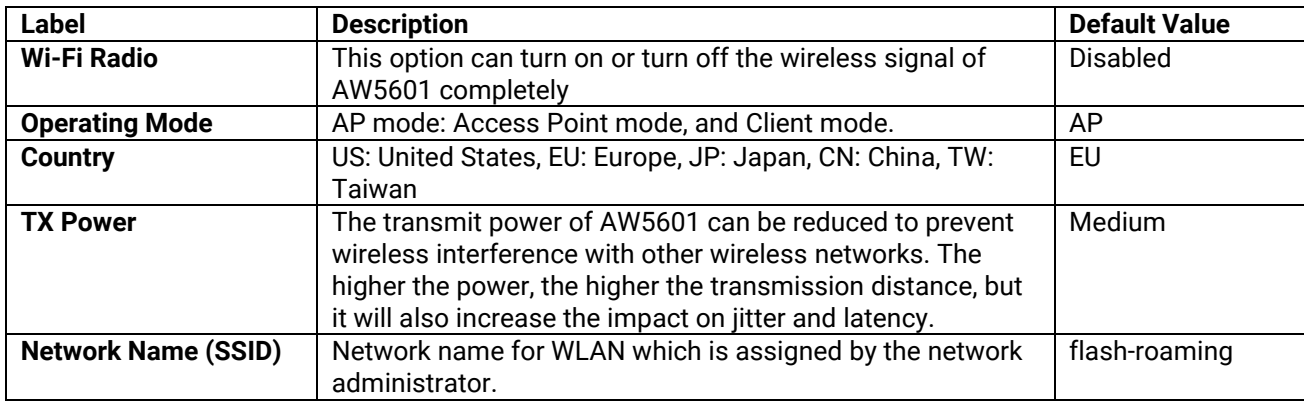

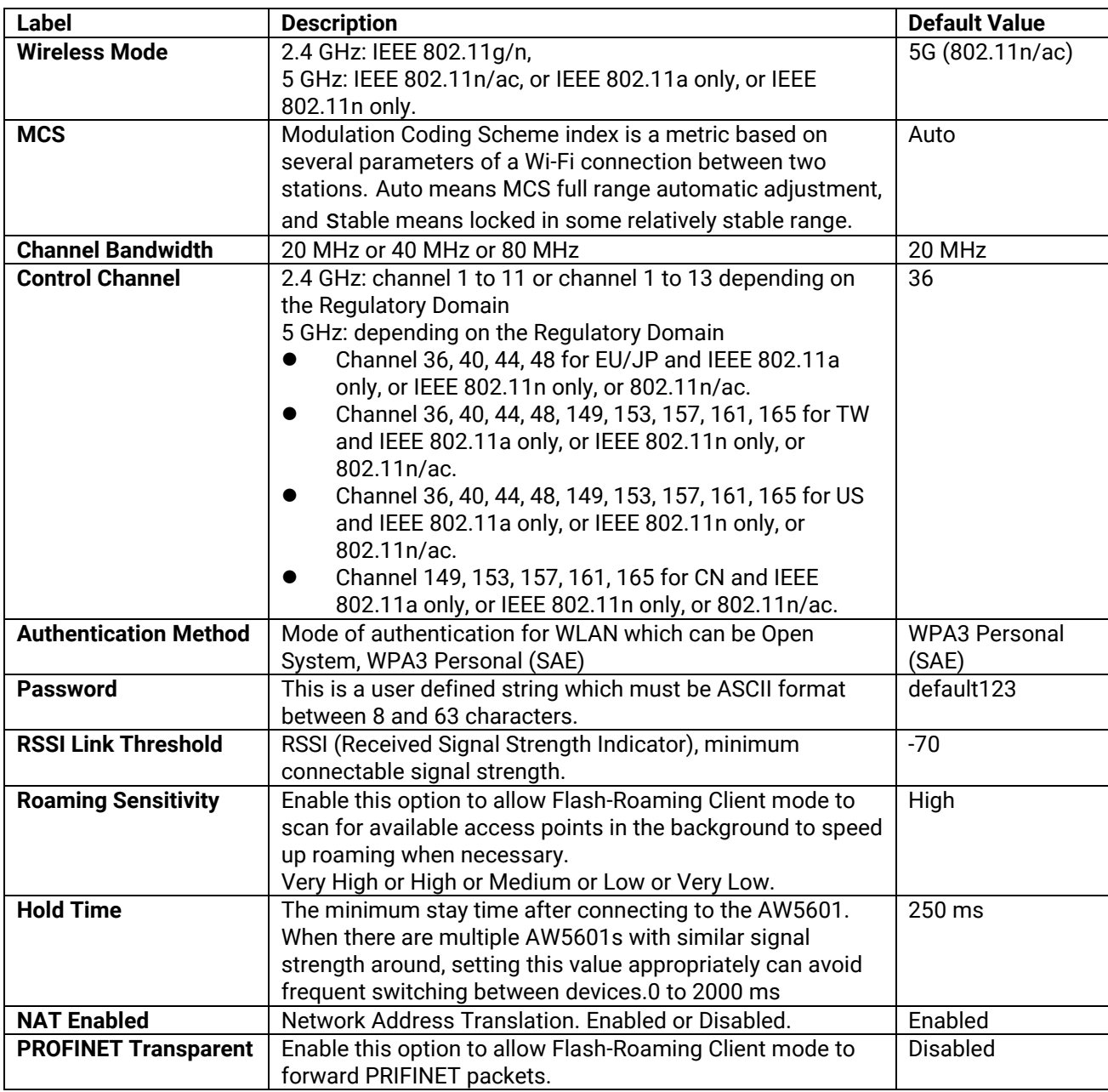

## <span id="page-33-0"></span>**4.3.2 PROFINET Transparent over Flash-Roaming and NAT**

If we want to connect AP1 and AP2 by Flash-Roaming under NAT enabled, we have to enable PROFINET transparent to let PROFINET packets transmit between device1 and device2. We set AP1 as Flash-Roaming AP mode as shown in [Figure 40,](#page-34-0) set AP2 as Flash-Roaming Client mode and AP2 enable NAT and PROFINET Transparent as shown in [Figure 41.](#page-35-1)

<span id="page-33-1"></span>Table 16. Flash-Roaming AP / Flash-Roaming Client Mode Setting

|                            | AP <sub>1</sub> | AP <sub>2</sub> |  |
|----------------------------|-----------------|-----------------|--|
| <b>Operating Mode</b>      | AΡ              | Client          |  |
| <b>LAN IP Setting</b>      | 10.0.50.200     | 10.0.50.201     |  |
| <b>Network Name (SSID)</b> | flash-roaming   |                 |  |
| <b>NAT Enabled</b>         | N/A             | Enabled         |  |

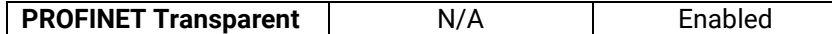

<span id="page-34-1"></span>Table 17. Flash-Roaming AP / Flash-Roaming Client Mode's Device IP Address setting

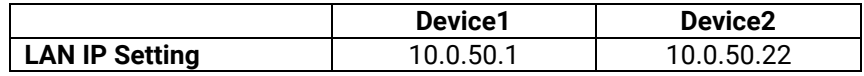

<span id="page-34-0"></span>Figure 40. Flash-Roaming AP Mode Setting

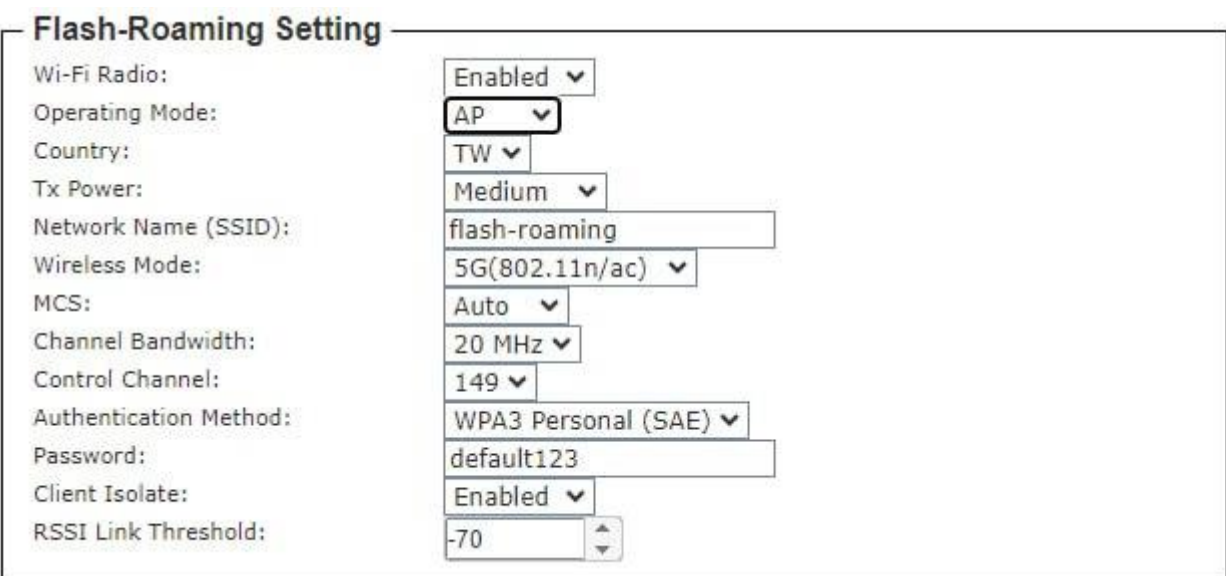

<span id="page-35-1"></span>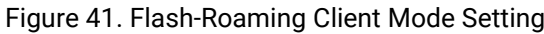

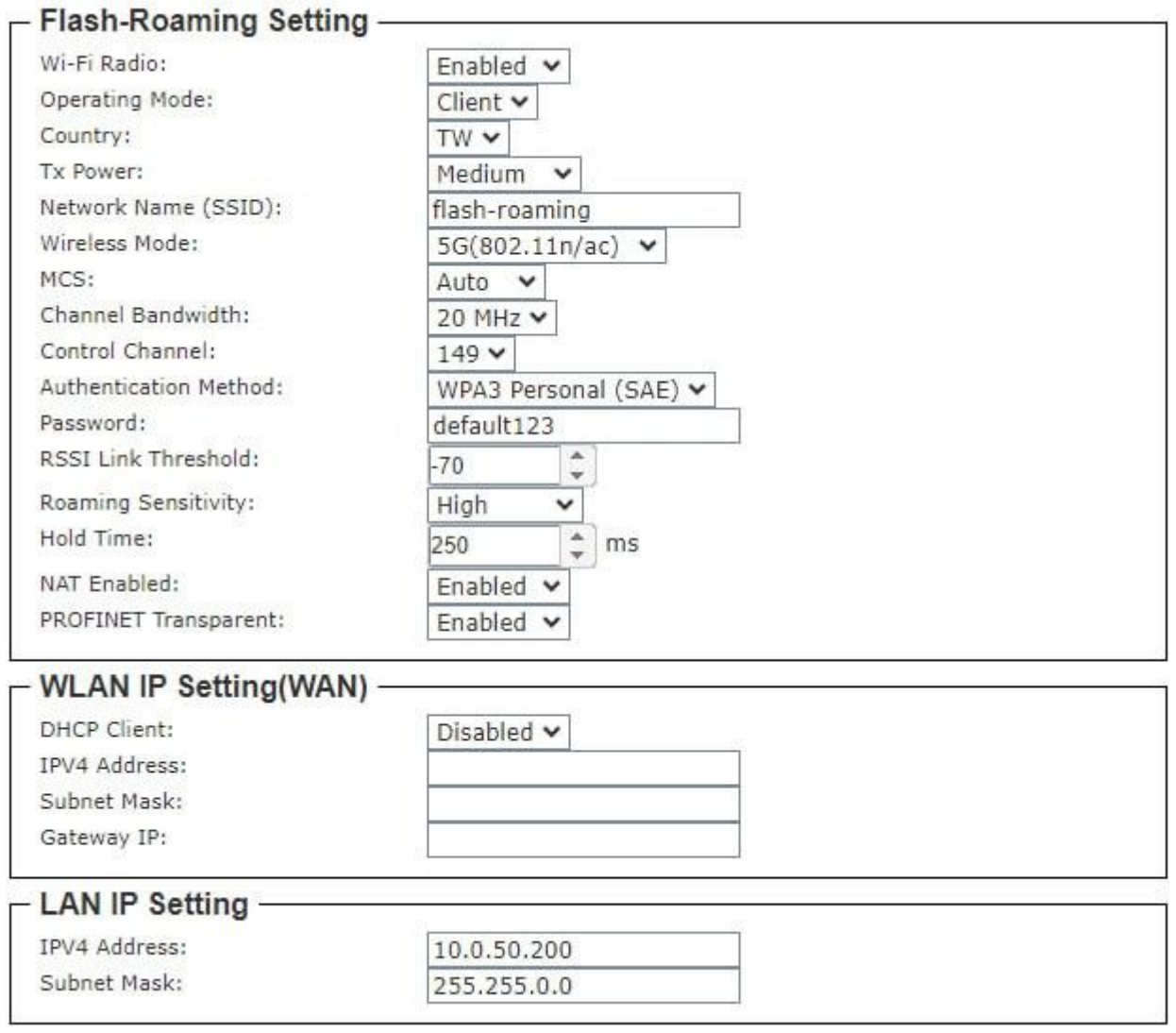

## <span id="page-35-0"></span>**4.4** *NAT Feature*

NAT function only works in Wi-Fi client mode, and it is distributed to Basic NAT, Static NAT, and NAPT sub-function.

#### <span id="page-36-2"></span>Figure 42. NAT Feature

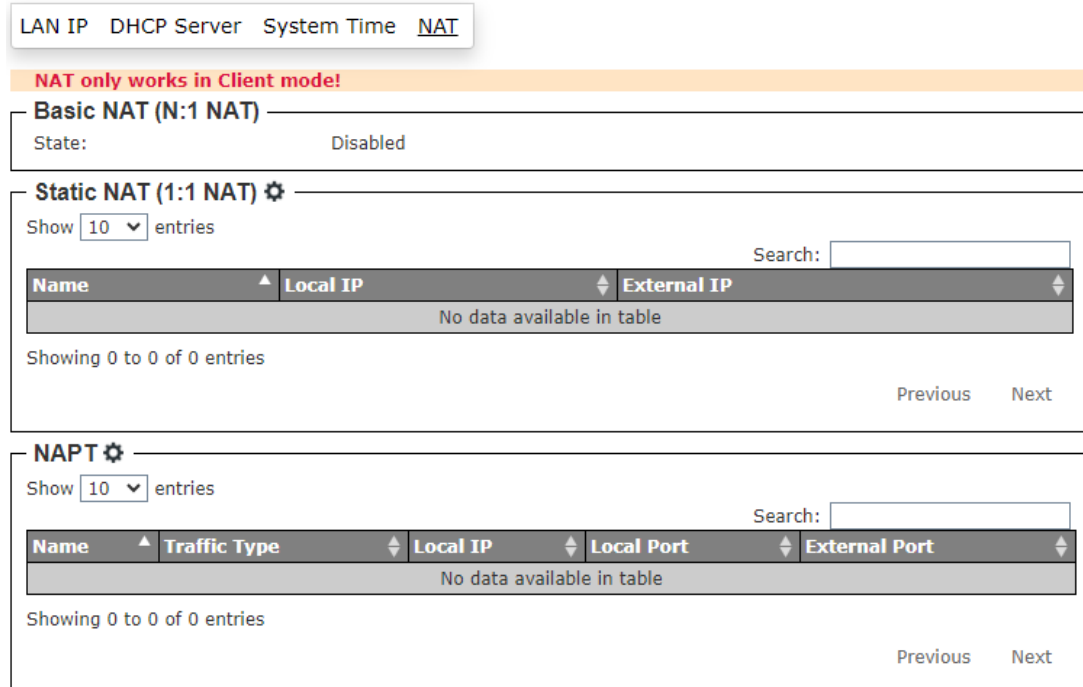

## <span id="page-36-0"></span>**4.4.1 Basic NAT (N:1 NAT)**

<span id="page-36-3"></span>Figure 43. Basic NAT (N:1 NAT) Feature

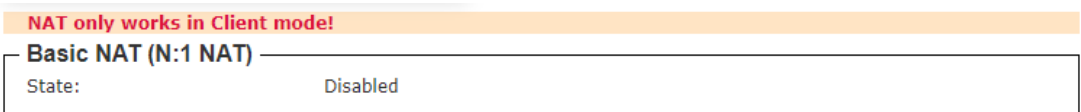

Basic NAT can be used to interconnect two IP networks that have incompatible addressing which are WLAN and LAN interfaces in Wi-Fi client mode. If client mode is activated in "Wi-Fi -> AP/Client -> Wi-Fi AP/Client Setting", "NAT Enabled" will be enabled on this page shown below.

<span id="page-36-4"></span>Figure 44. Wi-Fi Client Enable Basic NAT Mode

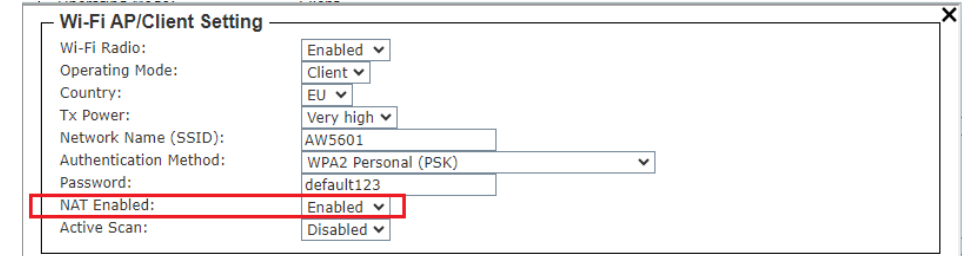

## <span id="page-36-1"></span>**4.4.2 Static NAT (1:1 NAT)**

Static NAT function can map two IP addresses between two network interfaces. In Wi-Fi client mode, it can map an external IP address in WLAN interface to a local IP address in LAN interface. To add a Group Name, a Local IP, and an External IP as shown in [Figure 46.](#page-37-2)

#### <span id="page-37-1"></span>Figure 45. Static NAT (1:1 NAT) Feature

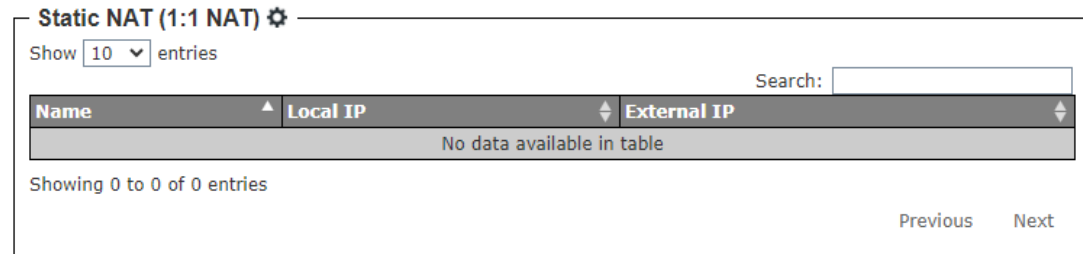

#### <span id="page-37-2"></span>Figure 46. Static NAT Setting Pop-up Window

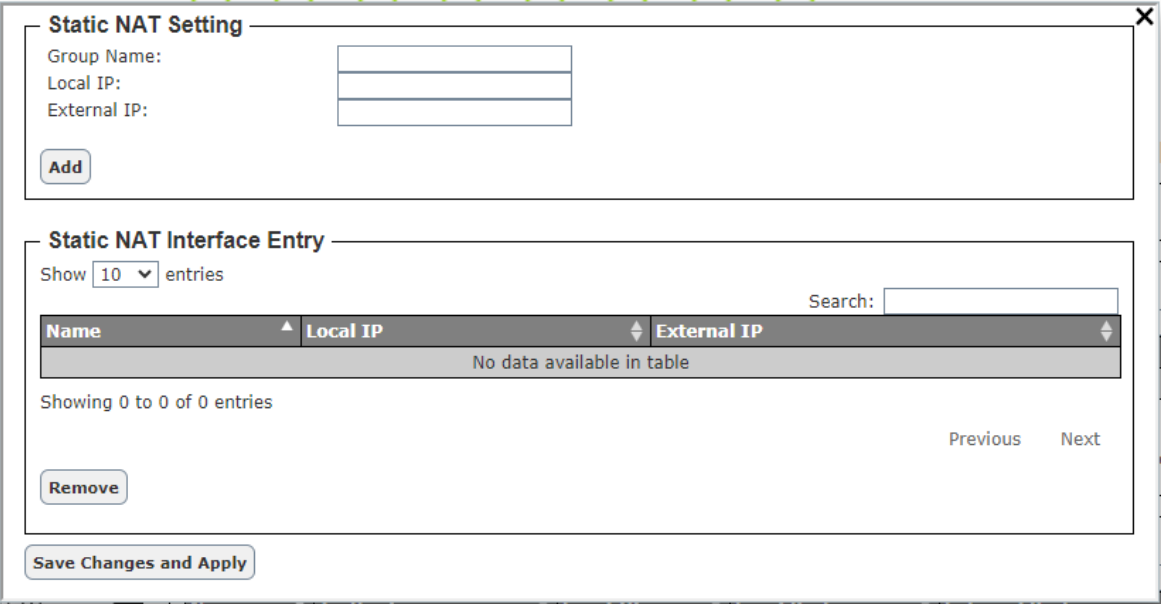

### <span id="page-37-0"></span>**4.4.3 NAPT**

NAPT extends NAT with port translation. NAPT maps the WLAN IP address of Client and an external TCP/UDP port to an IP address and port in local interface. To add a Name, Traffic Type, Local IP, Local Port, and External Port as shown i[n Figure 48.](#page-37-4)

### <span id="page-37-3"></span>Figure 47. NAPT Feature

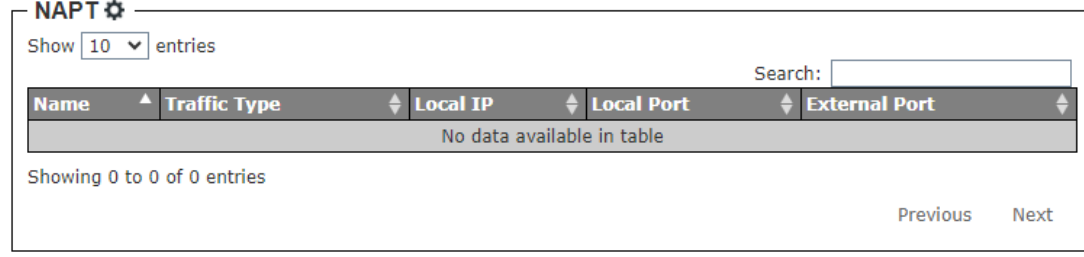

<span id="page-37-4"></span>Figure 48. NAPT Setting Pop-up Window

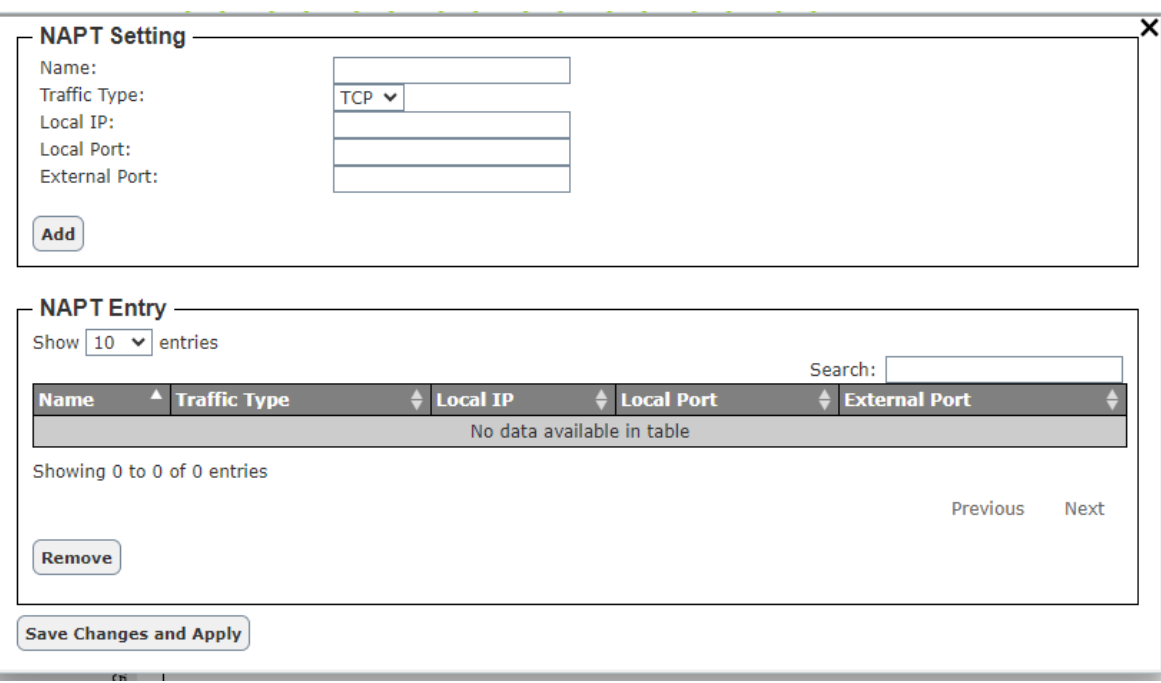

## <span id="page-38-0"></span>**5 Diagnostic**

The Diagnostic function allows the user to check the operation of the access point through the following features: **System Log, SMTP Event, Log Event, Ping** and **Locate**. The Diagnostic function is the fourth circular icon with stethoscope picture on top of a medical chart. [Figure 49](#page-39-1) illustrates the list of features under the Diagnostic function.

<span id="page-39-1"></span>Figure 49. Diagnostic Function on Menu Bar

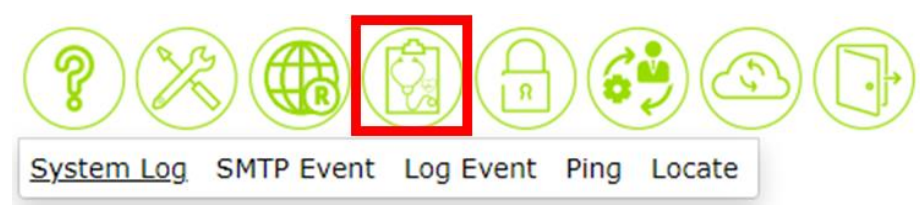

### <span id="page-39-0"></span>**5.1** *System Log Feature*

The System Log feature under the Diagnostic function contains two sections: **System Log Setting** and **System Log** as shown in [Figure 50.](#page-39-2) In the upper section, the System Log Setting summarizes the current configuration of system log. To configure the system log, the user can click on the gear icon next to the System Log Setting title to bring up the System Log Setting pop-up window as shown in [Figure 51.](#page-40-1) Note that this pop-up window is the same feature as described in Log feature under the Information function in [Table 6.](#page-24-3)

In the lower section of the web page, a table of system log is displayed. Each log entry includes Date, Time, Up Time, and Event description. Note that the log entries are sorted by date and time. [Table 5](#page-23-4) in Section 3.5 provides explanation of each column in the System Log table. The user can choose how many log entries to be displayed in the table by selecting the number (20, 50 or 100) from the Show's drop-down list. Additionally, the user can find relevant log entries through the Search box on the top left of the table. Under each column, the user can filter the log entries based in Date, Time, Up Time, and Event. The user can also click on the Refresh button to obtain the latest log entries from the access point.

#### <span id="page-39-2"></span>Figure 50. System Log Feature

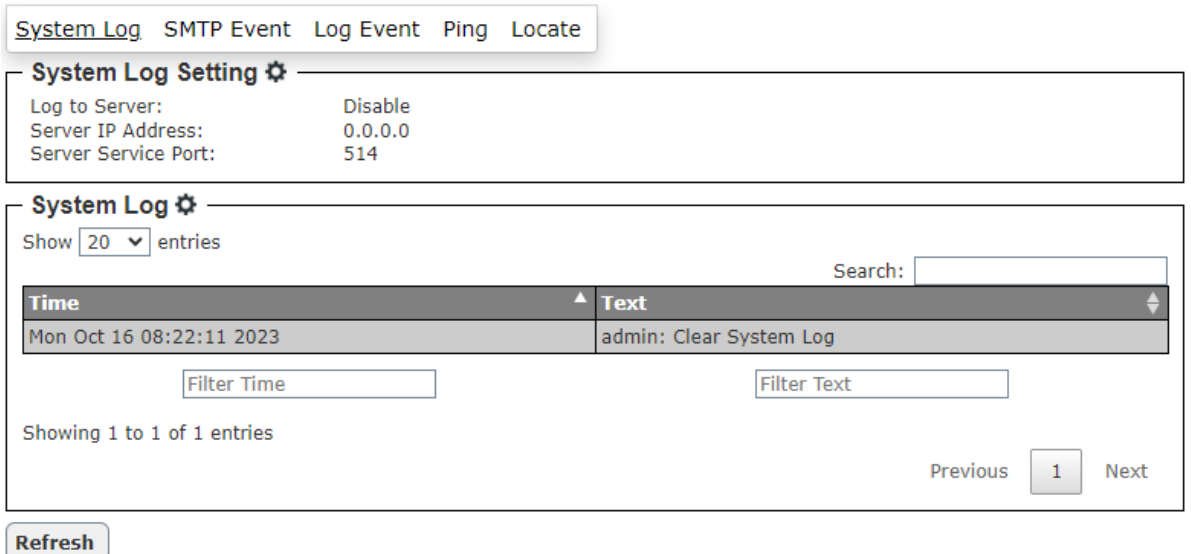

<span id="page-40-1"></span>Figure 51. Systm Log Setting Pop-up Window

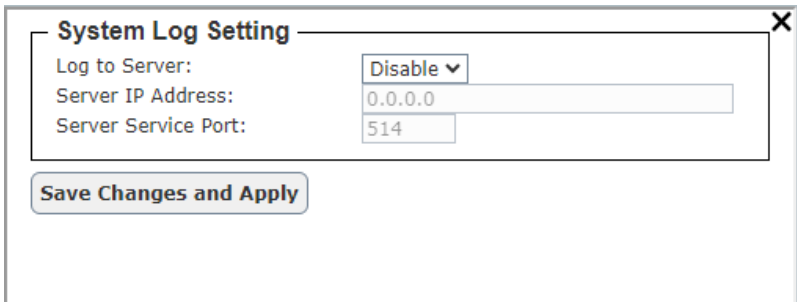

To clear the table of system log, the user can click on the gear icon of the System Log title to bring up the System Log Clear pop-up window as shown in [Figure 52.](#page-40-2) By clicking on the Clear System Log button on this pop-up window, the user can clear all log entries.

<span id="page-40-2"></span>Figure 52. Systm Log Clear Pop-up Window

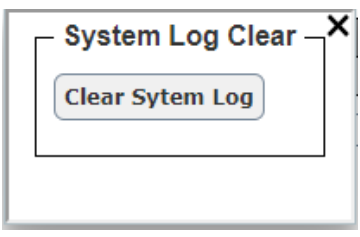

### <span id="page-40-0"></span>**5.2** *SMTP Event Feature*

When AW5601 device raises an alert and/or a warning message, it can send an e-mail to an administrator's mailbox. This E-mail Settings web page allows you to set up the AW5601 to be able to send an e-mail.

<span id="page-40-3"></span>Figure 53. SMTP Event Feature

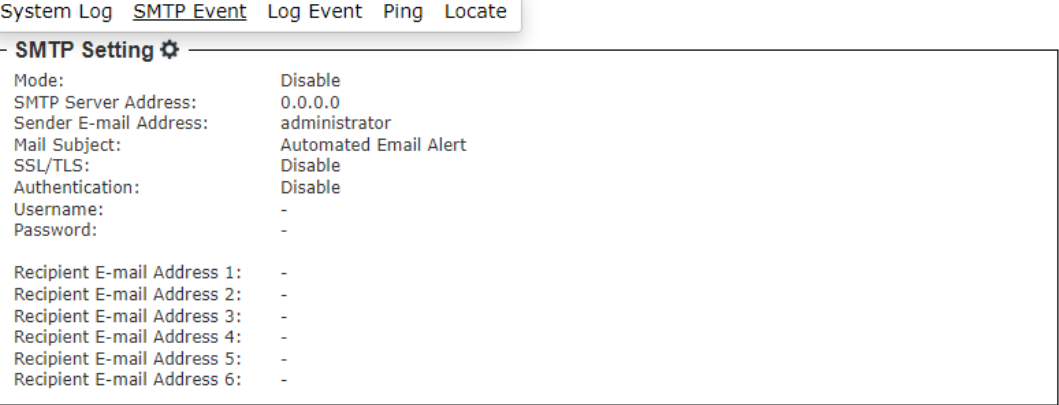

<span id="page-41-2"></span>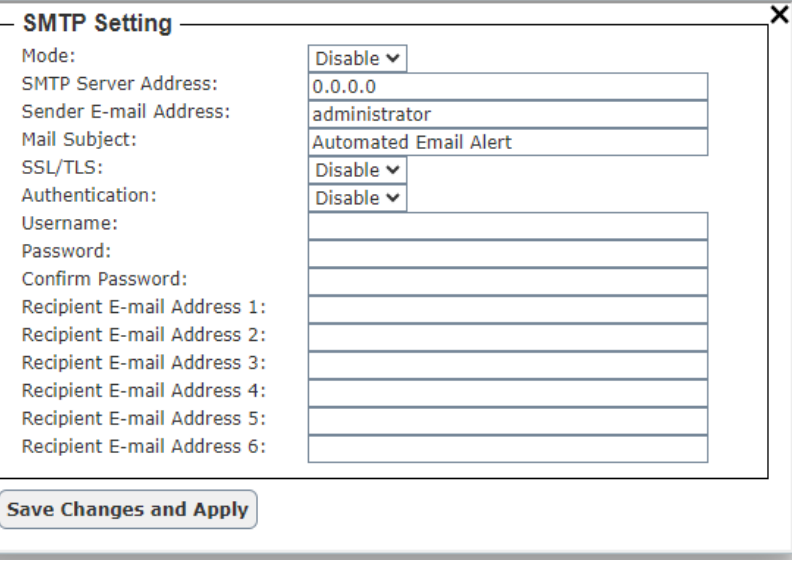

### <span id="page-41-0"></span>**5.3** *Log Event Feature*

#### <span id="page-41-3"></span>Figure 55. Log Event Feature

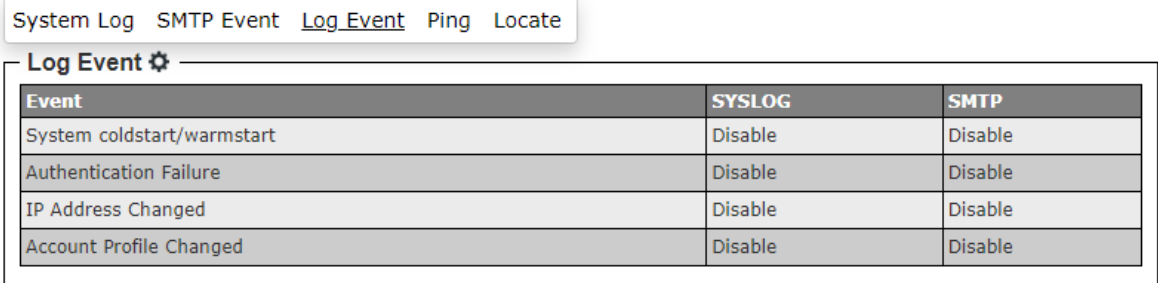

#### <span id="page-41-4"></span>Figure 56. Log Event Pop-up Window

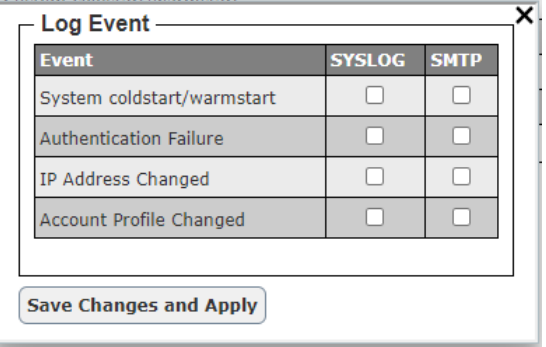

### <span id="page-41-1"></span>**5.4** *Ping Feature*

The Web UI of AW5601 has an interface to call Ping, which is a network diagnostic utility for testing reachability. You can use the Ping function to determine whether AW5601 can reach the gateway or other devices in the network. To use the Ping, enter a destination IP address in the text box and click **Ping** button as shown in [Figure 57.](#page-42-1) This process usually takes around 20 seconds. The two figures below represent a successful ping without packet loss from AW5601 to the address 10.0.50.200 and back, and the connecting device at the address 10.0.50.2 is unreachable in which no packets have returned from the transmitted ping packets.

<span id="page-42-1"></span>Figure 57. Ping Feature

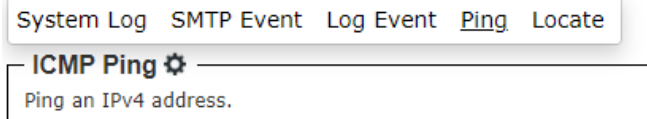

<span id="page-42-2"></span>Figure 58. Ping Pop-up Window

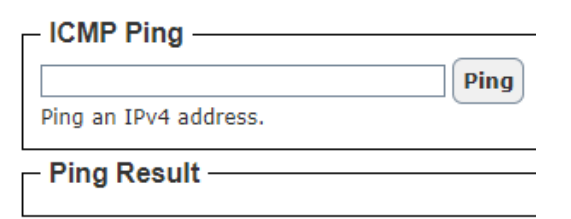

<span id="page-42-3"></span>Figure 59. Ping Successful with No Packet Loss

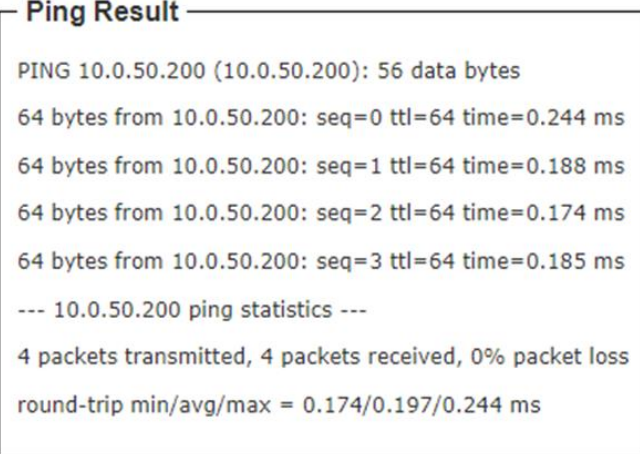

<span id="page-42-4"></span>Figure 60. Ping Unsuccessful with 100% Packet Loss

## - Ping Result -PING 10.0.50.2 (10.0.50.2): 56 data bytes --- 10.0.50.2 ping statistics ---4 packets transmitted, 0 packets received, 100% packet loss

## <span id="page-42-0"></span>**5.5** *Locate Feature*

The Locate function can provide quick positioning in the device group. When the **Turn On** button on the WEB is pressed, the position of the "Locate" light in the Panel on the left side of the WEB UI will turn from black to red, as shown in [Figure 63,](#page-43-2) and at the same time, the "Locate" light on the machine will also light up in red. If you press the **Turn Off** button, the "Locate" light on the panel on the left side of

the WEB UI will turn from red to black, as shown in [Figure 64,](#page-44-0) and the red light of the device entity's Locate will also turn off.

<span id="page-43-0"></span>Figure 61. Locate Feature

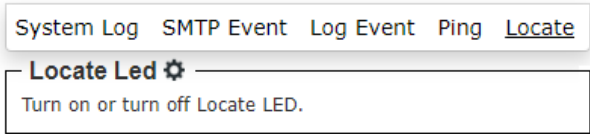

<span id="page-43-1"></span>Figure 62. Locate Pop-up Window

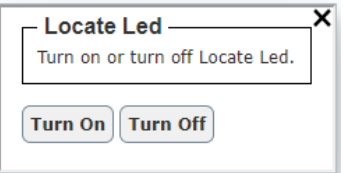

<span id="page-43-2"></span>Figure 63. Locate Turn-on State on Panel

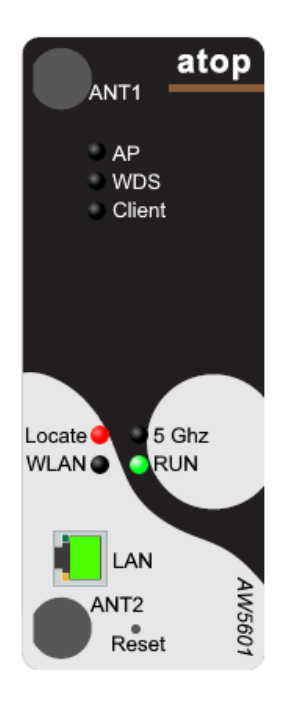

### <span id="page-44-0"></span>Figure 64. Locate Turn-off State on Panel

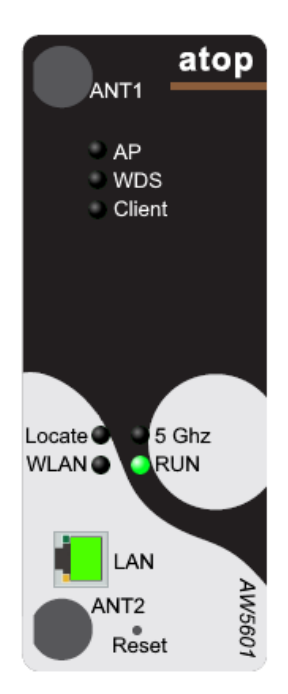

## <span id="page-45-0"></span>**6 Security**

<span id="page-45-1"></span>Figure 65. Security Function on Menu Bar

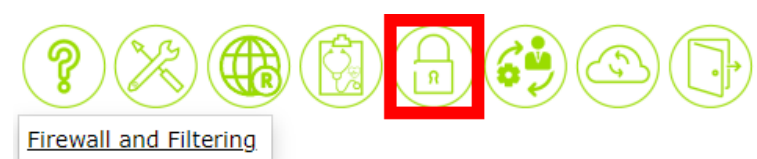

The following sections describe how to set up the network firewall and its packet filtering in the AW5601. Available criteria for packet filtering are based on MAC address (wired or wireless) and IP address. These filtering methods provide security by preventing unauthorized or malicious packets from entering your network. Packets will be filtered (or classified) as "allowed packets" or "denied packets".

The "allow packets" mode is often called "whitelisting" and the "deny packets" mode is often called "blacklisting". We strongly recommend that you take extra care in this section, as data that does not meet any of these criteria will be discarded and, if configured incorrectly, may render the AW5601 inaccessible. If the latter occurs, you will need to reset the device back to factory defaults by any of the methods described in Section [8.4.](#page-56-0)

#### <span id="page-45-2"></span>Figure 66. Seurity Feature

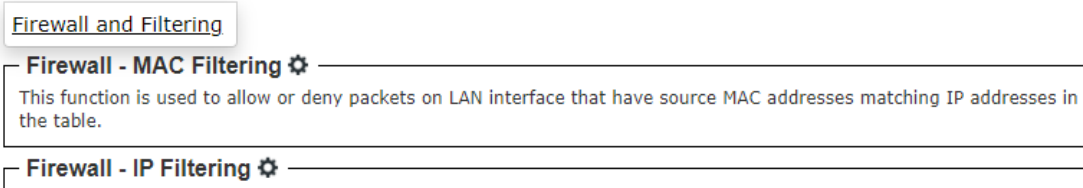

This function is used to allow or deny packets on LAN interface that have source IP addresses matching IP addresses in the table.

## <span id="page-46-0"></span>**6.1** *Firewall - Mac Filtering Feature*

This function helps users to filter packets from the specific MAC address.

<span id="page-46-2"></span>Figure 67. Firewall – Mac Filtering Pop-up Window

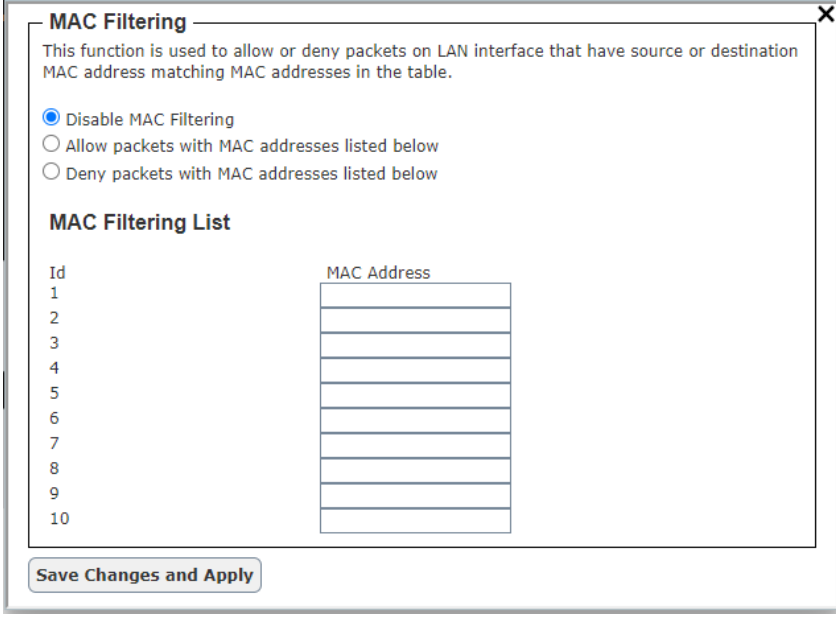

## <span id="page-46-1"></span>**6.2** *Firewall - IP Filtering Feature*

This function helps users to filter packets from the specific IP address.

<span id="page-46-3"></span>Figure 68. Firewall – IP Filtering Pop-up Window

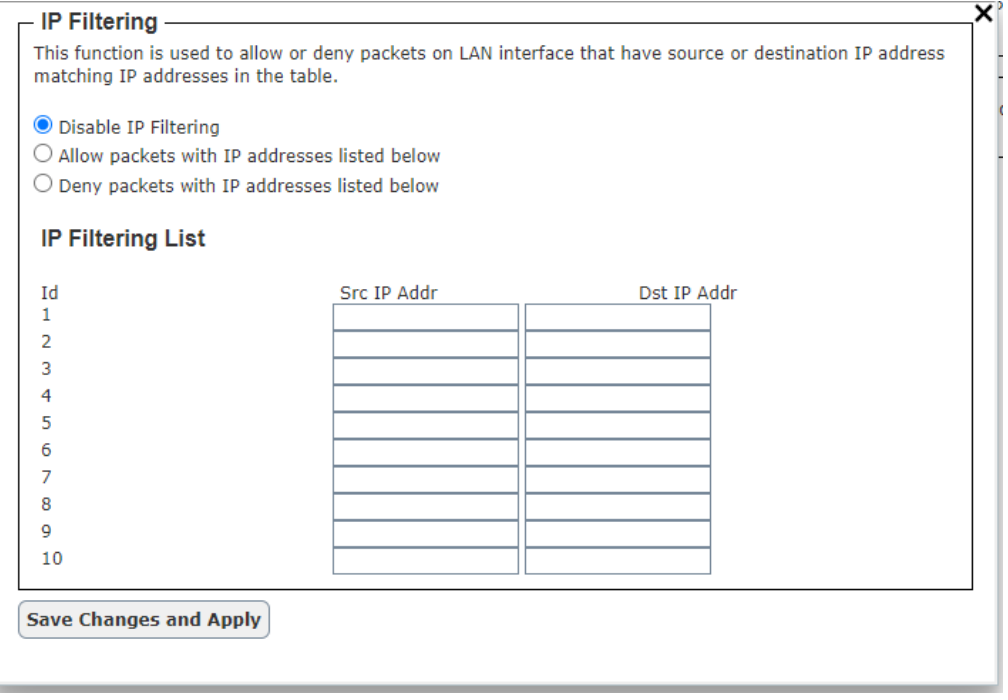

## <span id="page-47-0"></span>**7 Management**

The Management function is the sixth circular icon on the menu bar. It is the icon with gear and person. The Management function has three features which are **Account, HTTPS/Telnet/SSH**, and **SNMP** as shown in [Figure 69.](#page-47-2) These features allow the user to manage the accounts, enable secure HTTP for web interface, and set up the SNMP protocol.

<span id="page-47-2"></span>Figure 69. Management Function on Menu Bar

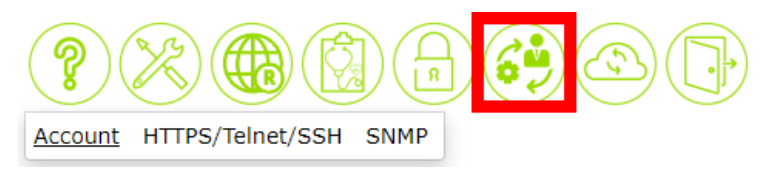

## <span id="page-47-1"></span>**7.1** *Account Feature*

The Account feature is shown in [Figure 70](#page-47-3) with a list of account or user on the managed switch. It is presented in a format of table with two columns: Username and Permission. To add or delete an account or user, the user can click on the gear icon to bring up the Account Setting pop-up window as shown in [Figure 71.](#page-47-4) For each new user, please enter the User Name, Password, Confirm Password and select the Permission Level then click the **Add User** button. To remove a user from the list, entering all information then click the **Delete User** button.

#### <span id="page-47-3"></span>Figure 70. Account Feature

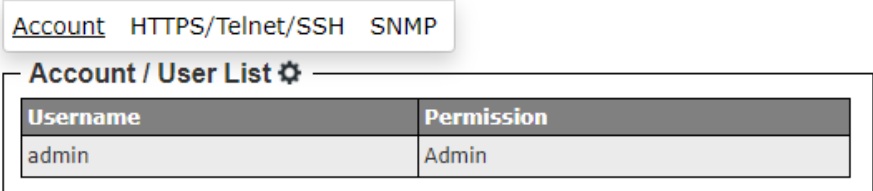

#### <span id="page-47-4"></span>Figure 71. Account Pop-up Window

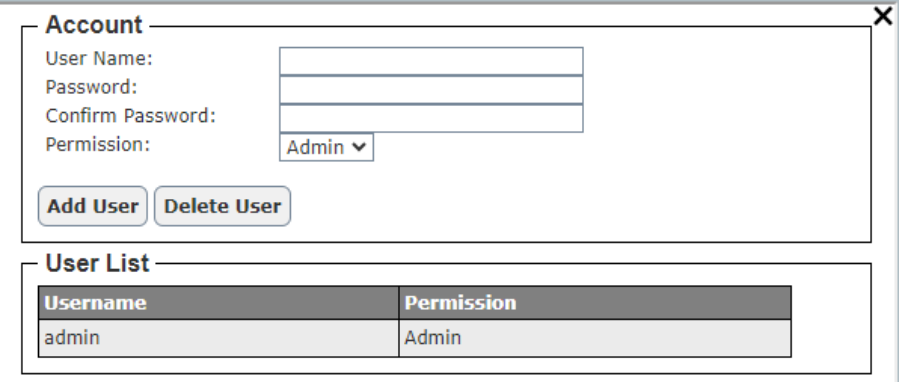

## <span id="page-48-0"></span>**7.2** *HTTPS/Telnet/SSH Feature*

The HTTPS or Hyper Text Transfer Protocol Secure feature is another feature under the Management function. This page presents the current setting of HTTPS for the managed switch's web interface as shown in [Figure 72.](#page-48-1) To enable the HTTPS, the user can click on the gear icon to bring up the HTTPS Setting pop-up window as shown in [Figure 73.](#page-48-2) Next checking the Enabled box to redirect web interface access to HTTPS protocol. After you finished, clicking on the **Save Changes and Apply** button to save and apply the settings.

#### <span id="page-48-1"></span>Figure 72. HTTPS/Telnet/SSH Feature

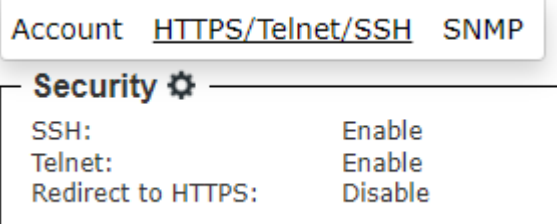

<span id="page-48-2"></span>Figure 73. HTTPS/Telnet/SSH Feature Pop-up Window

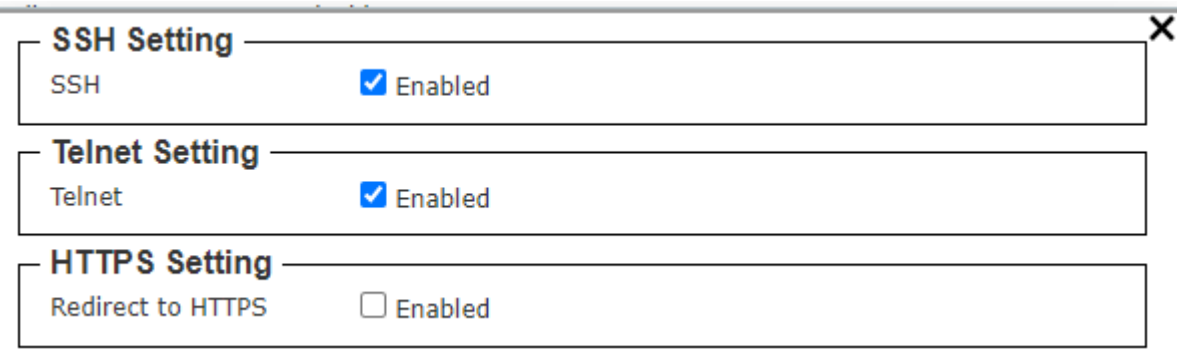

## <span id="page-49-0"></span>**7.3** *SNMP Feature*

Simple Network Management Protocol (SNMP) is a protocol for managing devices on IP networks. It exposes management data in the form of variables on the managed systems which describe the system configuration. These variables can then be queried or defined by the users. The SNMP is used by network management system or third-party software to monitor devices such as managed switches in a network to retrieve network status information and to configure network parameters. The ATOP's wireless access point support SNMP and can be configured through this feature under the Management function.

[Figure 74](#page-49-1) shows the SNMP feature' s web page. It consists of four sections: **SNMP Mode Setting**, **SNMP v1/v2c Agent Setting, SNMP v1/v2c Trap Setting** and **SNMP v3 Configuration**. The current version of SNMP configured to run on the switch can be viewed behind the SNMP Mode Setting. The SNMP Agent Version can be set to either SNMP v1/v2c or SNMP v3. Note that depending on the SNMP Agent Version selection some of the sections will be active while another section will be grey out. For example, when SNMP Agent Version is set to SNMP v1/v2c, SNMP v1/v2c Agent Setting and SNMP v1/v2c Trap Setting will be available to configure as shown in [Figure 75.](#page-50-0)

#### <span id="page-49-1"></span>Figure 74. SNMP Feature

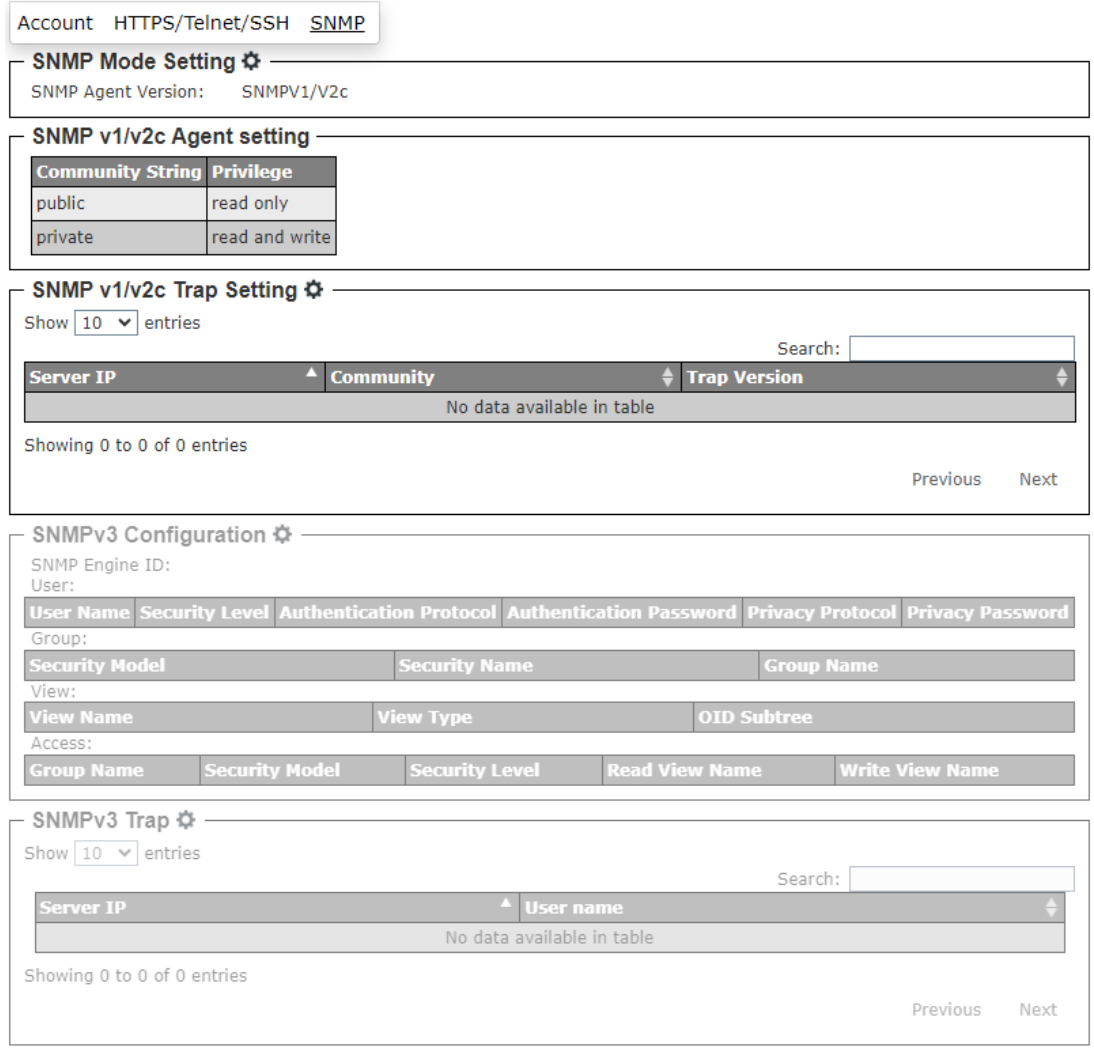

To select the SNMP Agent Version, the user can click on the gear icon next to the SNMP Mode Setting to bring up the pop-up window as shown in [Figure 75.](#page-50-0) When the SNMP v1/v2c is selected, the

Community String and Privilege of each Community String can be managed as shown in the figure. After you finished, clicking on the **Save Changes and Apply** button to save and apply the settings.

<span id="page-50-0"></span>Figure 75. SNMP Agent Mode and SNMP v1/v2c Community Managment

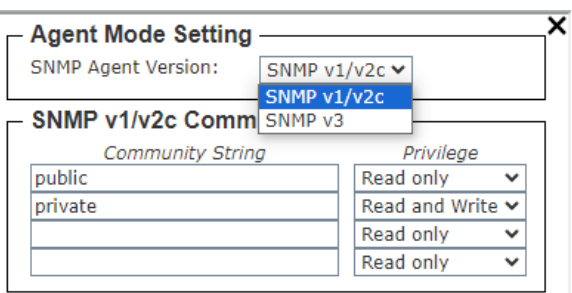

While SNMP Agent Version is set as SNMP v1/v2c, the SNMP v1/v2c Trap Setting section is active. The user can configure Trap Server by clicking on the gear icon next to the SNMP v1/v2c Trap Setting. A pop-up window as shown in can be used to manage the trap server by adding Trap Server IP and Community, and select Trap Version. After filled in and selecting all fields, the user can click **Add** button to add an entry into SNMP v1/v2c Community table shown in the lower part of the pop-up window. The user can also delete an entry from the SNMP v1/v2 Community table by selecting an entry and then clicking on the **Remove** button.

<span id="page-50-1"></span>Figure 76. SNMP v1/v2c Trap Management

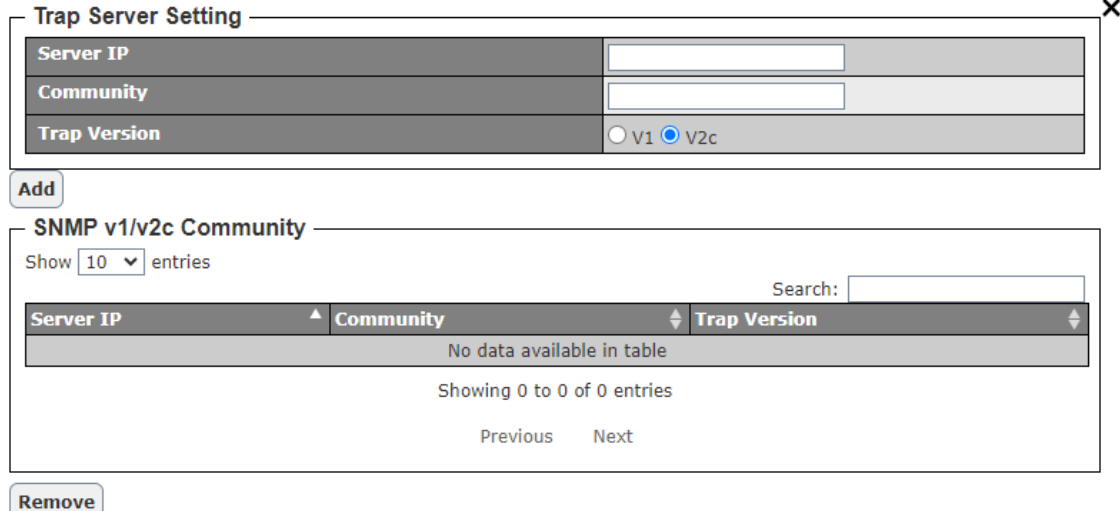

If SNMP Agent Version is set to SNMP v3, the SNMP v3 Configuration and SNMP v3 Trap sections will become active as shown i[n Figure 77.](#page-51-0) This web page provides detailed setup of SNMP v3 Configuration and SNMP v3 Trap Server.

#### <span id="page-51-0"></span>Figure 77. SNMP v3 Feature

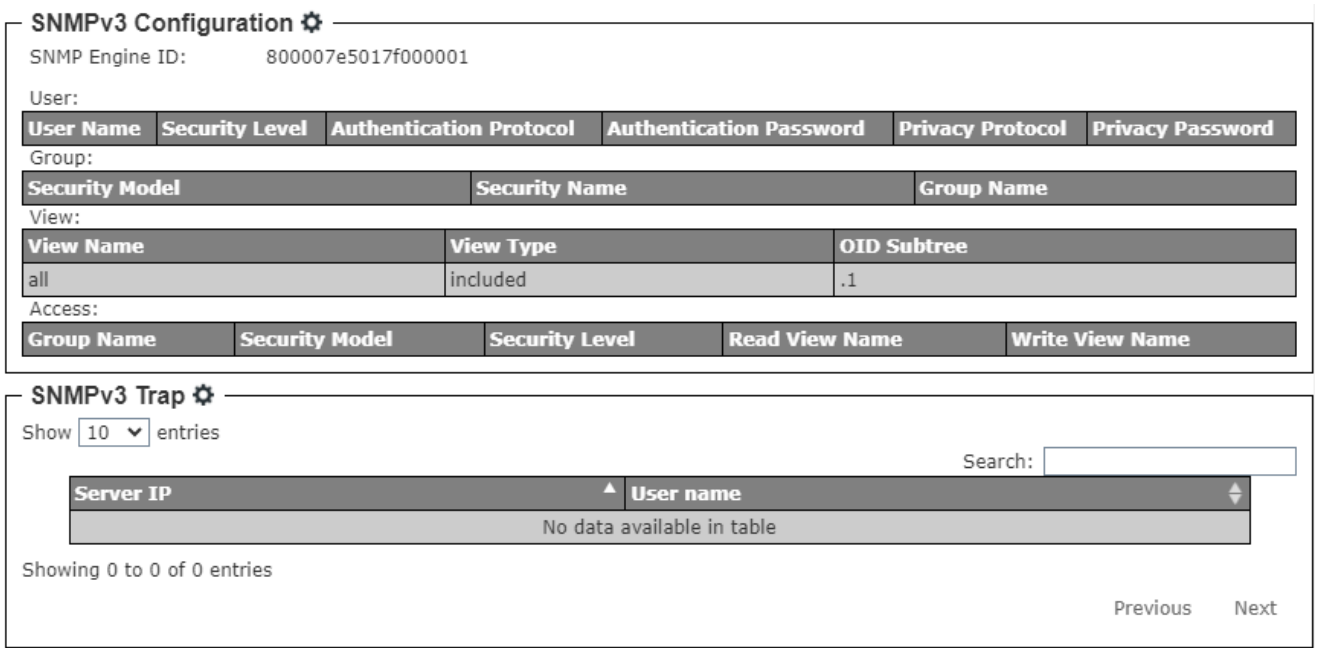

To configure SNMP v3, the user can click the gear icon next to the SNMP v3 Configuration to bring up the pop-up window as shown in [Figure 78.](#page-51-1) On this window, there are four sections: SNMP v3 User Configuration, SNMP v3 Group Configuration, SNMP v3 View Configuration, and SNMP v3 Access Configuration. Under the SNMP v3 User Configuration, the user can add new SNMP's user by filling new User Name and set Security Level, Authentication Protocol, Authentication Password, Privacy Protocol and Privacy Password. After finished entering all information, click **Add** button to add the new SNMP's user. Note that you can delete existing user by clicking on **Delete** button in front of that particular User Name. SNMP v3 Group, View, and Access can also be configured in the same manner as described for SNMP v3 User Configuration. After you finished, clicking on the **Save Changes and Apply** button to save and apply the settings.

#### <span id="page-51-1"></span>Figure 78. SNMP v3 Configuration Pop-up Window

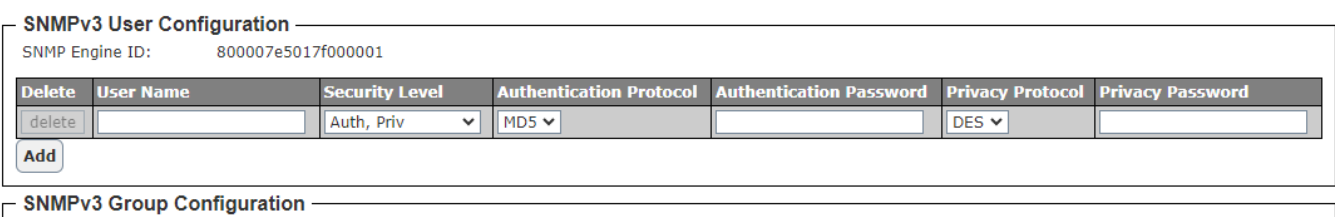

#### ecu<mark>rity N</mark>am urity Mode **Group Nam**  $\overline{v1}$  $\overline{\mathbf{v}}$  $public \times$ Add

#### **SNMPv3 View Configuration**

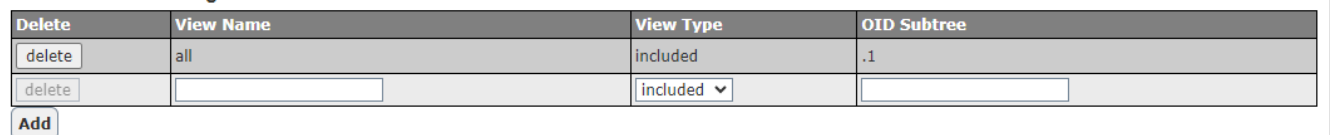

#### **SNMPv3 Access Configuration**

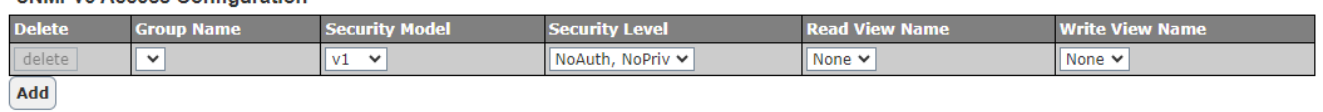

To configure SNMP v3 Trap Server, the user can click the gear icon next to the SNMP v3 Trap in [Figure](#page-51-0)  [77](#page-51-0) to bring up another pop-up window as shown in [Figure 79.](#page-52-0) On this window, the user can set the SNMP v3 Trap Server IP address and choose the User name previously configured in SNMP v3 User Configuration. After clicking on **Add** button, the new entry will be added to the SNMP v3 Trap List shown in the lower part of the window. You can delete an entry from SNMP v3 Trap List by selecting that particular entry and clicking on the **Remove** button.

#### <span id="page-52-0"></span>Figure 79. SNMP v3 Trap Server Setting Pop-up Window

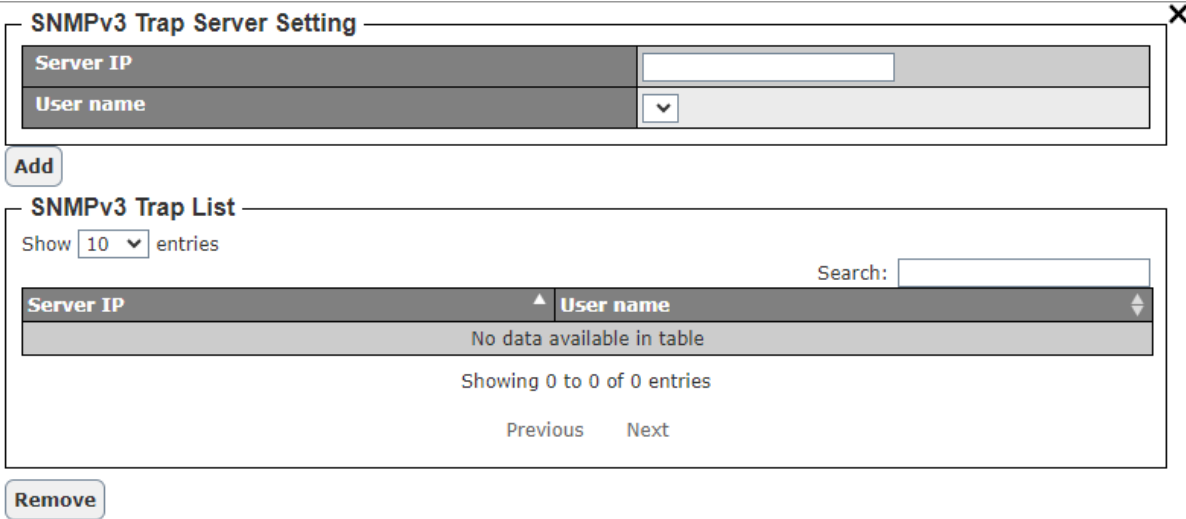

## <span id="page-53-0"></span>**8 Maintenance Feature**

The Maintenance function is the seventh circular icon on the menu bar. It is the icon with cloud and arrow. The Maintenance function has five features which are **Firmware, TFTP, Backup/Restore, Factory Default**, and **Reboot** as shown in [Figure 80.](#page-53-2) These features allow the user to upgrade firmware, backup/restore configuration, factory default, and reboot device.

<span id="page-53-2"></span>Figure 80. Maintenance Function on Menu Bar

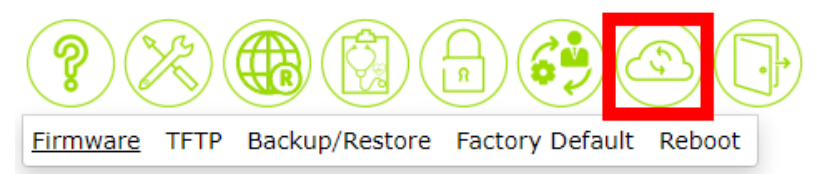

## <span id="page-53-1"></span>**8.1** *Firmware Feature*

The firmware feature under the Maintenance function shows about the AP's firmware. The user can check the **Current Loader Version, Kernel Version and Firmware Version** under the Upgrade Firmware section. When the upgrade progress completed, the device will reboot by self.

#### <span id="page-53-3"></span>Figure 81. Firmware Feature

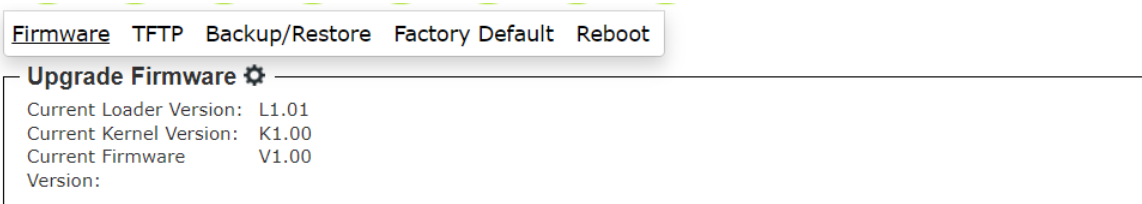

<span id="page-53-4"></span>Figure 82. Upgrade Firmware Pop-up Window

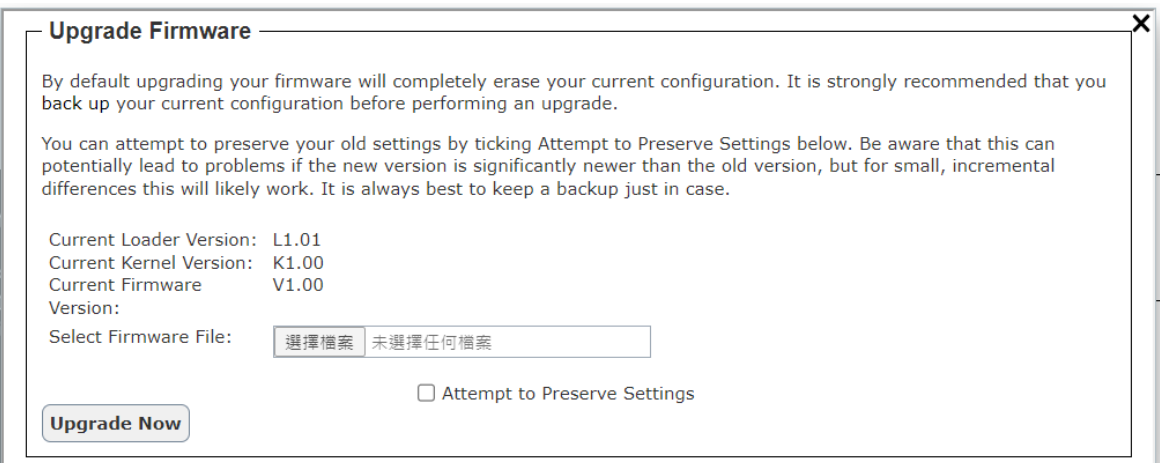

<span id="page-54-2"></span>Figure 83. Upgrade Firmware Pop-up Alert Window

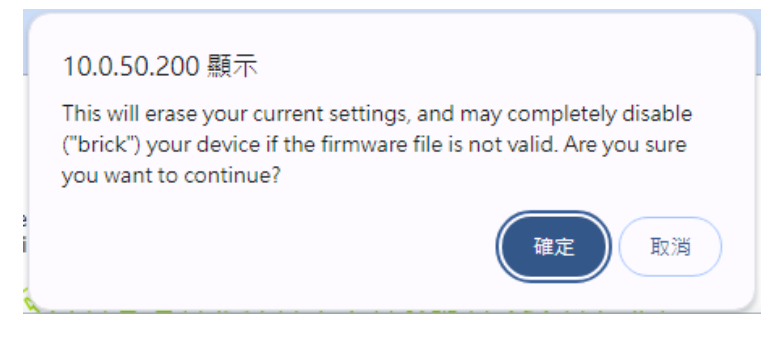

## <span id="page-54-0"></span>**8.2** *TFTP Feature*

TFTP feature under the Maintenance function allows the user to Upgrade Firmware. The user can check **TFTP Server IP, TFTP Port, TFTP Firmware file, and Attempt to Preserve Settings.** After you finished, clicking on the **Upgrade Now** button to upgrade firmware from TFTP protocol.

<span id="page-54-3"></span>Figure 84. TFTP Feature

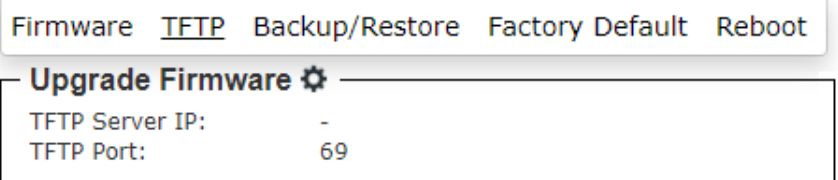

#### <span id="page-54-4"></span>Figure 85. TFTP Pop-up Window

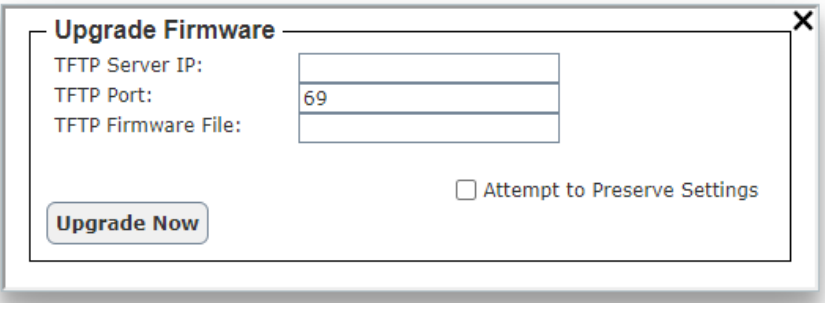

#### <span id="page-54-1"></span>**8.3** *Backup / Restore Feature*

The Backup/Restore feature under the Maintenance function is an alternative feature that allows the user to backup or restore configuration file to or from the local host computer inside the AW5601. Note that Backup/Restore feature in previous subsection download or load the configuration file to and from the local host computer. Static Routes

#### <span id="page-55-0"></span>Figure 86. Backup/Restore Feature

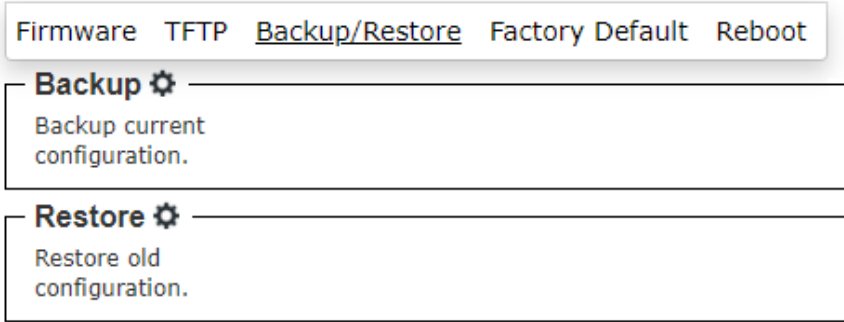

## <span id="page-55-1"></span>Figure 87. Backup Pop-up Window

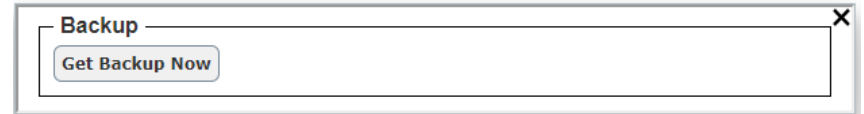

### <span id="page-55-2"></span>Figure 88. Restore pop-up window

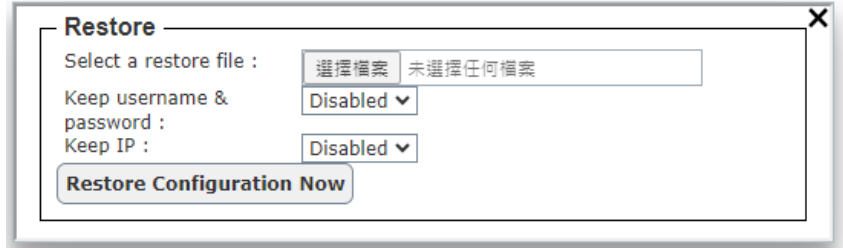

## <span id="page-56-0"></span>**8.4** *Factory Default Feature*

The Factory Default feature under the Maintenance function allows the user to reset the device to the original or factory default configuration. The Factory Default web page is shown i[n Figure 89.](#page-56-1) To perform the factory default setting, the user can click on the gear icon next to the Factory Default to bring up the pop-up window as shown in [Figure 90.](#page-56-2) Then, clicking on the **Restore Default Configuration Now** button to restore the configuration of the device to the factory default setting.

#### <span id="page-56-1"></span>Figure 89. Factory Default Feature

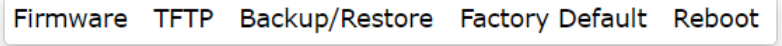

#### Factory Default  $\ddot{\phi}$

Reset device to factory default configuration. After button clicked, the system MUST be restarted and the default configuration will be applied in next start.

### <span id="page-56-2"></span>Figure 90. Factory Default Pop-up Window

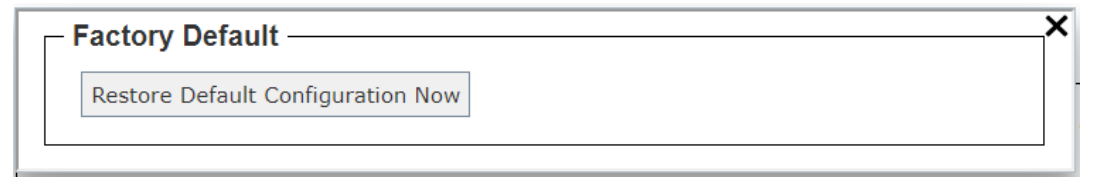

The AW5601 Industrial Wireless Access Point is equipped with one LAN interface and its network default setting is summarized in [Table 18.](#page-56-3) Upon arrival, it will be set to work as AP mode. Its factory default parameters are listed in [Table 19.](#page-56-4)

#### <span id="page-56-3"></span>Table 18. Network Default Setting

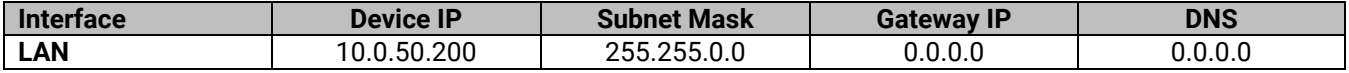

### <span id="page-56-4"></span>Table 19. Wireless Factory Default Setting

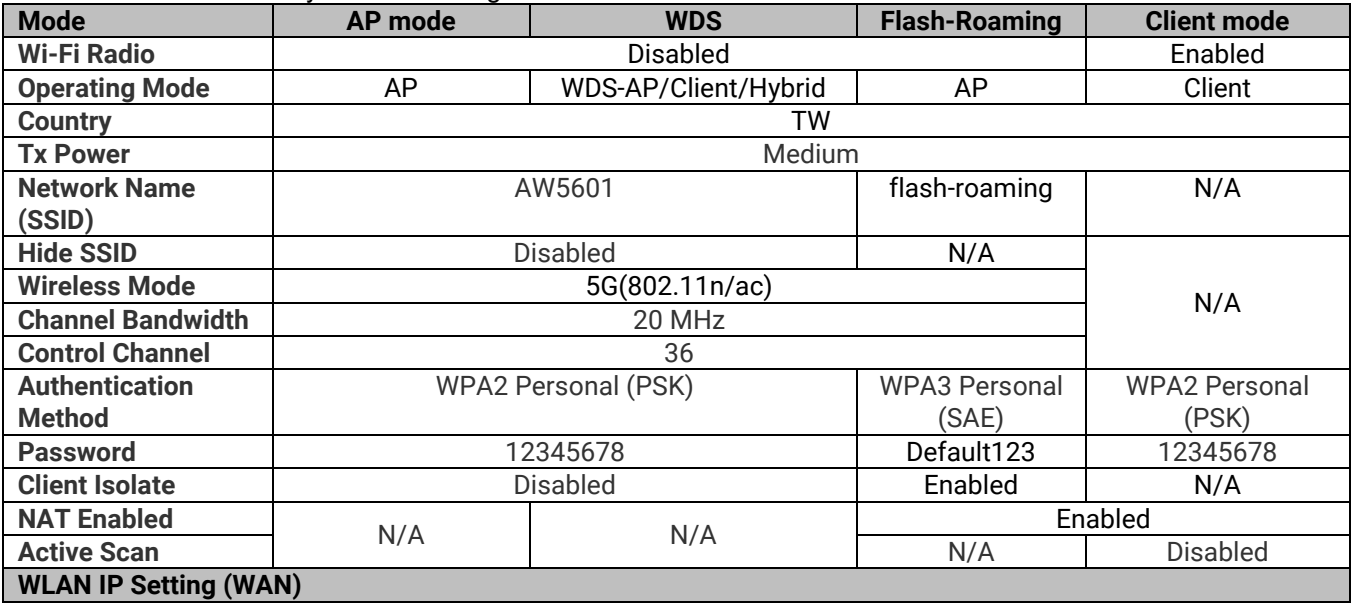

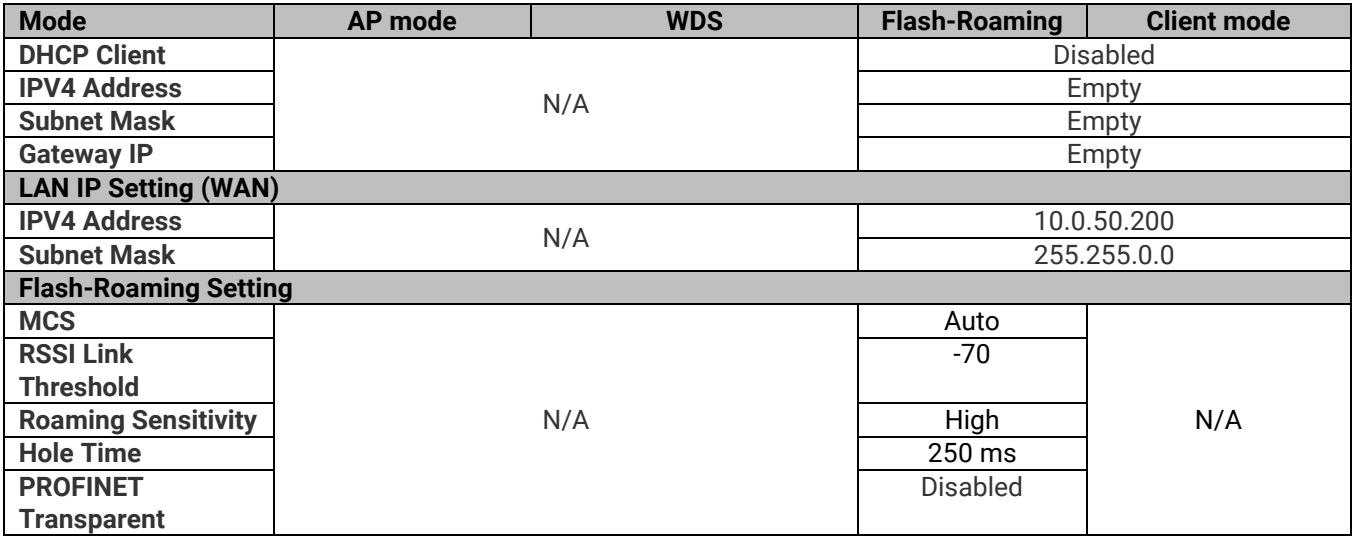

## <span id="page-57-0"></span>**8.5** *Reboot Feature*

The Reboot feature under the Maintenance function supports the rebooting of the managed switch through the web GUI. The Reboot feature is shown in [Figure 91.](#page-57-1) To reboot the device, clicking on the gear icon next to Reboot to bring up the pop-up window as shown in [Figure 92.](#page-57-2) Then, clicking on the **Reboot Now** button to reboot the device.

#### <span id="page-57-1"></span>Figure 91. Reboot Feature

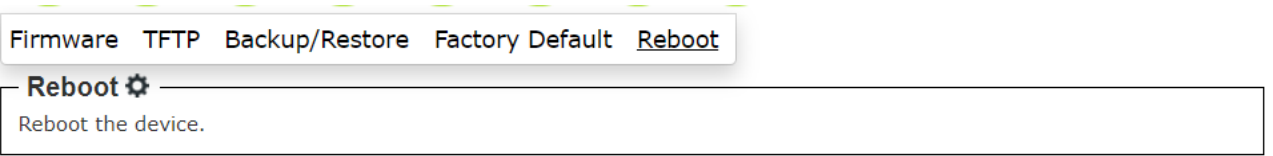

<span id="page-57-2"></span>Figure 92. Reboot Pop-up Window

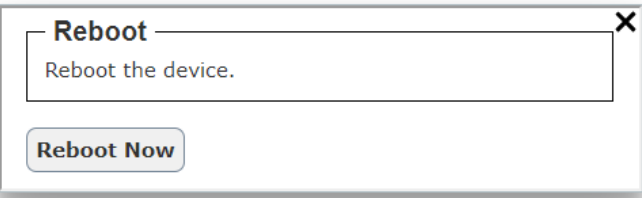

## <span id="page-58-0"></span>**9 Logout**

To logout of the AW5601, the user can click on the **Logout** icon which is the last circular icon with an opened door as shown i[n Figure 93.](#page-58-1) After clicked on the icon, the user will be returned to the login page as shown in [Figure 3.](#page-11-3)

<span id="page-58-1"></span>Figure 93. Logout Function on Menu Bar

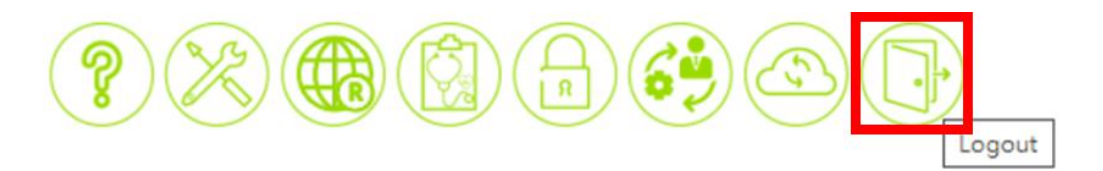

## <span id="page-59-0"></span>**10 Specifications**

## <span id="page-59-1"></span>**10.1** *Hardware Specification*

<span id="page-59-2"></span>Table 20. Hardware Specification

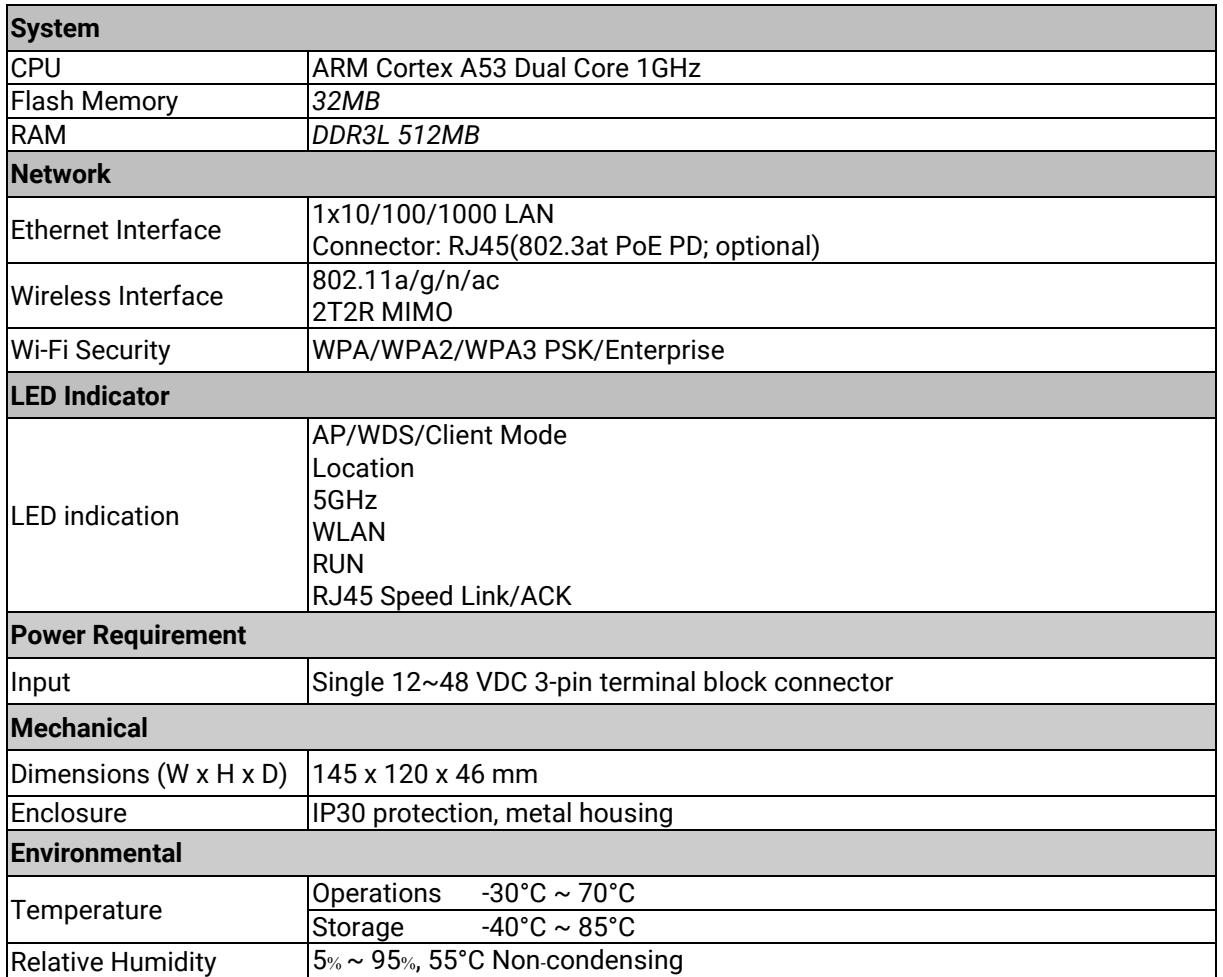

## <span id="page-60-0"></span>**10.2** *AW5601 Device Pin Assignments for WAN/LAN Port*

RJ45 connectors for 10/100/1000Base-T(X) Ethernet

<span id="page-60-1"></span>Figure 94. WAN/LAN Port on RJ45 with Pin Numbering of AW5601 Device

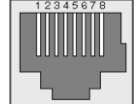

<span id="page-60-2"></span>Table 21. Assignment for RJ-45 Connector of AW5601 Device

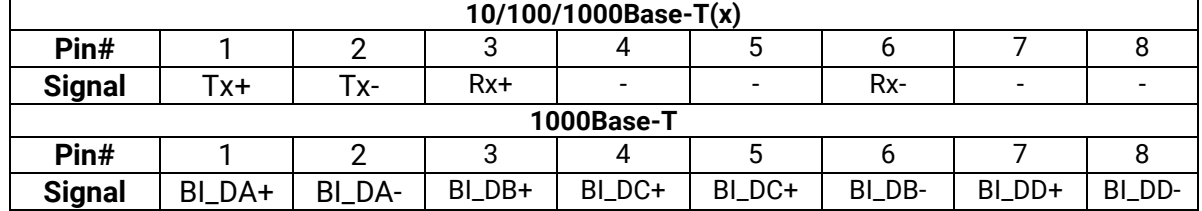

It is strongly recommended for you to set the Network Parameters through **Device Management Utility©** first. Other device-specific configurations can later be carried out via Atop's user-friendly Web-Interface.

## <span id="page-61-0"></span>**11 Glossary**

- AP Access Point
- APN Access Point Name
- AS Autonomous System
- BIRD Bird Internet Routing Daemon
- **BSSID Basic Service Set Identifiers**
- CAP Central Acccess Point
- CIDR Classless Inter-Domain Routing
- **DHCP Dynamic Host Configuration Protocol**
- DDNS Dynamic Domain Name Service
- **DNS** -Domain Name Service
- FQDN Fully Qualified Domain Name
- IP Internet Protocol
- IP Address Internet Protocol Address
- IGP Interior Gateway Protocol
- ISP Internet Service Provider
- LAN Local Area Network
- $LSR Link State Routing$
- $LTE Long Term Evolution$
- **MTU Maximum Transmission Unit**
- MU-MIMO Multi-user Multiple-Input Multiple-Output
- NAT Network Address Translation
- NTP Network Time Protocol
- OSPF Open Shortest Path First
- PPPoE Point-to-Point Protocol over Ethernet
- QMI Qualcomm MSM Interface
- RSSI Received Signal Strength Indicatior
- SIM Subscriber Identity Module
- SMS Short Message Service
- SNR Signal to Noise Ratio
- SSID Service Set Identifier
- SSL Secure Sockets Layer
- STP Spanning Tree Protocol
- TLS Transport Layer Security
- VPN Virtual Private Network
- WAN Wide Area Network

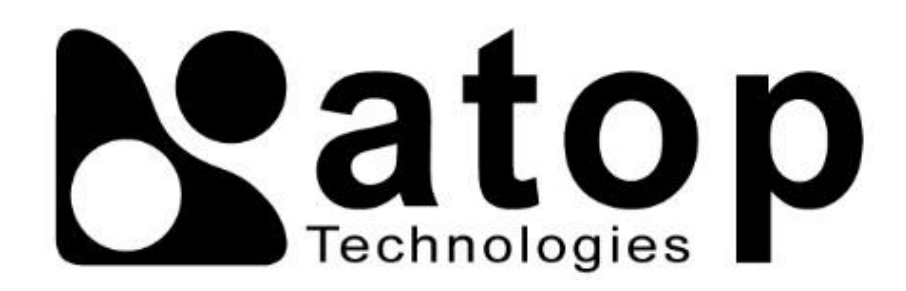

## *Atop Technologies, Inc.*

www**.**[atoponline](http://www.atoponline.com/)**.**com

## **TAIWAN HEADQUARTER and INTERNATIONAL SALES:**

## **ATOP CHINA BRANCH:**

2F, No. 146, Sec. 1, Tung-Hsing Rd, 30261 Chupei City, Hsinchu County Taiwan, R.O.C. Tel: +886-3-550-8137 Fax: +886-3-550-8131 sales@atop.com.tw

3F, 75th, No**.** 1066 Building, Qingzhou North Road, Shanghai, China Tel**: +**86**-**21**-**64956231